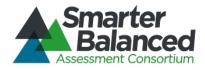

# Smarter Balanced Assessment Consortium: Test Administrator User Guide

# For the Spring 2014 Field Test Administration

Published March 12, 2014 Prepared by the American Institutes for Research®

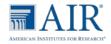

© Smarter Balanced Assessment Consortium, 2014 Descriptions of the operation of the Test Delivery System, Test Information Distribution Engine, and related systems are property of the American Institutes for Research® (AIR) and are used with permission of AIR.

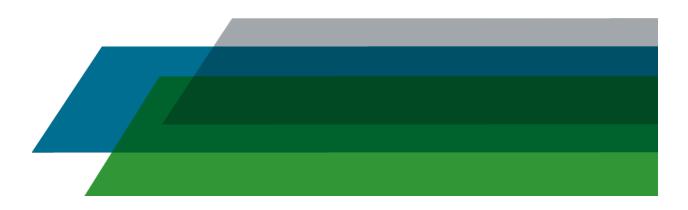

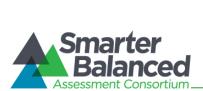

# **Table of Contents**

| Overview of the Test Delivery System                                                    | 8  |
|-----------------------------------------------------------------------------------------|----|
| Systems for the Field Tests and Practice and Training Tests                             | 8  |
| Field Test Administration                                                               | 8  |
| Practice and Training Test Administration                                               | 8  |
| Introduction to This User Guide                                                         | 10 |
| Other Resources                                                                         | 11 |
| Resources for California Users                                                          | 11 |
| Section I. General Rules of Online Testing                                              | 12 |
| Test Administration Policies and Procedures                                             | 12 |
| About Test Settings (Embedded Universal Tools, Designated Supports, and Accommodations) | 12 |
| Basic Test Rules                                                                        | 12 |
| Pause Rules                                                                             |    |
| Performance Task Tests                                                                  |    |
| Non-Performance Task Tests                                                              |    |
| About Segmented Tests                                                                   |    |
| Test Timeout (Due to Inactivity)                                                        | 14 |
| Section II. Accessing the Test Administrator Sites                                      | 15 |
| Accessing the TA Interface for the Field Tests                                          |    |
| Accessing the TA Training Site for the Training Test                                    |    |
| Switching between Smarter Balanced Systems (Single Sign On System)                      |    |
| Section III. Understanding the Test Administration Sites                                | 18 |
| TA Site Layout                                                                          |    |
| Recognizing the Difference between the TA Sites                                         |    |
| TA Site Quick Reference                                                                 | 20 |
| Student Lookup: Quick Search and Advanced Search                                        | 21 |
| Alert Messages                                                                          | 22 |
| Viewing Past Alerts                                                                     | 22 |
| Printing Session Information                                                            | 22 |
| Section IV. Administering Online Tests                                                  | 23 |
| Starting a Test Session                                                                 | 23 |
| Selecting Tests to Include in the Test Session                                          | 23 |
| Starting a Test Session                                                                 | 24 |
| Adding Tests to the Test Session                                                        | 24 |
| Viewing Students' Test Settings and Approving Students for Testing                      | 25 |
| Notification of Students Awaiting Approval (Approvals Preview)                          | 25 |
| Viewing and Editing Students' Test Settings                                             | 26 |
| Approving Students for Testing                                                          |    |

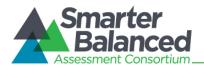

| Denying Students Entry in to the Test Session                       |    |
|---------------------------------------------------------------------|----|
| About Student Test Settings                                         |    |
| Monitoring Students' Testing Progress                               |    |
| Student Statuses During Testing                                     |    |
| Pausing a Student's Test                                            | 34 |
| Stopping a Test Session and Logging Out                             | 35 |
| Stopping the Test Session                                           | 35 |
| Exiting or Logging Out of the TA Interface                          | 35 |
| Closing the Browser/Unintentional Exit                              | 35 |
| Test Session Timeout/Automatic Logout                               |    |
| Logging Out                                                         |    |
| Section V. Understanding the Student Testing Site                   |    |
| Test Layout                                                         |    |
| Global and Context Menus                                            |    |
| Global Menu                                                         |    |
| Context Menus and Test Elements                                     |    |
| Opening a Context Menu on Desktops and Laptops                      |    |
| Opening a Context Menu on Tablets                                   |    |
| Opening a Context Menu on Chromebooks                               |    |
| Universal Tools Available in Online Tests                           | 41 |
| Universal Test Tools                                                | 41 |
| ELA Performance Task Test Tools                                     |    |
| Mathematics Test Tools: Online Calculator                           |    |
| Stimulus Expansion Tool                                             | 43 |
| Accessing Tools for Embedded Designated Supports and Accommodations | 43 |
| American Sign Language Video Tool                                   |    |
| English Glossary and Translation (Glossary) Tool                    | 45 |
| Masking Tool                                                        |    |
| Print-on-Demand Tool                                                |    |
| Text-to-Speech Speak Tool                                           |    |
| Section VI. Taking Online Tests (Student View)                      |    |
| Student Login and Test Selection                                    |    |
| Step 1–Logging In                                                   |    |
| Troubleshooting Student Login Errors                                |    |
| Step 2—Verifying Student Information                                | 51 |
| Step 3—Selecting a Test                                             |    |
| Step 4–Verifying Test Information                                   |    |
| Step 4b—Audio Check for Tests with Text-to-Speech                   | 54 |
| Step 4c—Sound Check for Tests with Listening Items                  | 55 |
| Step 5—Viewing Test Instructions and Help and Starting the Test     |    |

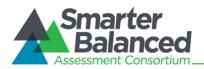

| Proceeding through the Test                                                   |    |
|-------------------------------------------------------------------------------|----|
| Answering Test Items                                                          | 57 |
| Marking Items for Review                                                      |    |
| Reviewing Past or Marked Items                                                |    |
| Reaching the End of a Segment and Reviewing Items                             |    |
| Pausing Tests                                                                 |    |
| Reaching the End of the Test                                                  | 60 |
| End Test Review/Submit Page                                                   | 61 |
| Test Submitted Confirmation Screen                                            |    |
| Appendix A. About the Secure Browser                                          | 63 |
| Forbidden Application Detection                                               | 63 |
| About Permissive Mode                                                         | 64 |
| Secure Browser Error Messages                                                 | 65 |
| Force-Quit Commands for Secure Browsers                                       | 65 |
| About Testing on iPads and Android Tablets                                    | 66 |
| Configuring iPads                                                             |    |
| Configuring Android Tablets                                                   | 66 |
| Appendix B. Test Selection Instructions for Test Administrators               | 67 |
| Selecting Non-Performance Task Tests                                          | 67 |
| Selecting Performance Task Tests                                              | 67 |
| Appendix C. Transferring TA Test Sessions between Computers                   | 68 |
| Appendix D. Accessing the Practice and Training Tests                         | 69 |
| Appendix E. Keyboard Commands for Students                                    |    |
| Test Selection Screens and In-Test Pop-ups                                    | 73 |
| Keyboard Commands for Items with Add Point, Add Arrow, and Collect Line Tools | 74 |
| Accessing an Element Context Menu with Keyboard Commands                      | 75 |
| Context Menu: Highlighting Text with the Keyboard                             | 75 |
| Appendix F. Calculators in the Test Delivery System                           |    |
| About Online Calculators in the Test Delivery System                          | 76 |
| Accessing the Sample Calculators                                              | 77 |
| Open a Sample Calculator on Windows/Mac/Linux                                 | 77 |
| Create a Desktop Shortcut to the Sample Calculator                            | 77 |
| Open a Sample Calculator on a Mobile Tablet                                   |    |
| Save a Sample Calculator to your Home Screen (iPad)                           |    |
| Bookmark and Add a Sample Calculator to Your Home Screen (Android)            |    |
| Available Calculators                                                         |    |
| Basic (Four-Function) Calculator                                              |    |
| Scientific Calculator                                                         |    |

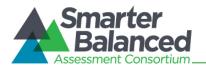

| Graphing Calculator                                           |    |
|---------------------------------------------------------------|----|
| Expressions (Y=)                                              |    |
| Window View                                                   |    |
| Table View                                                    |    |
| Graph (Output) View                                           |    |
| Regression Calculator                                         |    |
| Keyboard Shortcuts for Calculators                            |    |
| Appendix G. Using Braille with Online Testing                 |    |
| About Online Testing and Braille                              |    |
| Braille Technology Requirements and Configuration             |    |
| Requirements for Test Administrator Computers                 |    |
| Requirements for Student Computers                            |    |
| Configure JAWS to Recognize the Secure Browser                |    |
| Applying Settings for Contracted/Uncontracted Braille         |    |
| Approvals and Student Test Settings for Braille               |    |
| Student Print Requests                                        |    |
| Approving Print Requests                                      |    |
| Configuring Default Printing Preferences on the TA Computer   |    |
| BRF Files with the Duxbury Braille Translator Software        |    |
| PRN Files with the Tiger View Software                        |    |
| Braille Interface Tools and Navigation                        |    |
| JAWS Commands                                                 |    |
| Navigating through the Login Screens                          | 97 |
| Appendix H. Tools for Full-Write Item Types                   |    |
| Using the Response Field Tools                                |    |
| Spell Check                                                   |    |
| Special Characters                                            |    |
| User Support                                                  |    |
| Smarter Balanced Help Desk                                    |    |
| California Technical Assistance Center (for California Users) |    |

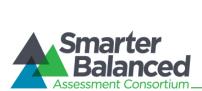

# Table of Figures

| Figure 1. Portal Button for Field Tests                                         | 15 |
|---------------------------------------------------------------------------------|----|
| Figure 2. TA Interface Button                                                   | 15 |
| Figure 3. Login Screen                                                          | 15 |
| Figure 4. Portal Button for Practice and Training Tests                         | 16 |
| Figure 5. TA Practice and Training Site Button                                  | 16 |
| Figure 6. Login Screen                                                          | 16 |
| Figure 7. Sample SSO Drop-Down Menu                                             | 17 |
| Figure 8. TA Interface for Field Tests                                          | 18 |
| Figure 9. TA Interface Banner for Field Tests                                   | 19 |
| Figure 10. TA Practice and Training Site Banner for Practice and Training Tests | 19 |
| Figure 11. Quick Search                                                         | 21 |
| Figure 12. Advanced Search                                                      | 21 |
| Figure 13. Sample Alert Message                                                 | 22 |
| Figure 14. Sample Past Alert                                                    | 22 |
| Figure 15. Test Selection Box                                                   | 23 |
| Figure 16. Add Test to Session Confirmation Message                             | 24 |
| Figure 17. No Students Awaiting Approval                                        | 25 |
| Figure 18. Students Awaiting Approval                                           | 25 |
| Figure 19. Approvals and Test Settings Screen                                   | 26 |
| Figure 20. Approvals and Test Settings for Selected Student                     | 27 |
| Figure 21. Approvals and Student Test Settings Screen                           | 28 |
| Figure 22. Deny Student from Testing                                            | 29 |
| Figure 23. Students in Your Test Session Table                                  | 32 |
| Figure 24. Students in Your Test Session Table                                  | 34 |
| Figure 25. TA Site Banner Containing Stop Session Button                        | 35 |
| Figure 26. Sample Item Page                                                     | 37 |
| Figure 27. Sample Global Menu                                                   | 38 |
| Figure 28. Overview of Elements for Selected-Response Items                     | 38 |
| Figure 29. Sample Context Menu for Item Stem                                    | 38 |
| Figure 30. Sample Context Menu for Answer Options                               | 38 |
| Figure 31. Context Menu on Tablet (for Strikethrough)                           |    |
| Figure 32. Expand Stimulus Icon                                                 | 43 |
| Figure 33. ASL Tool for Items                                                   | 44 |
| Figure 34. Sample Glossary Window Displaying Two Glossaries                     | 45 |
| Figure 35. Masking: Preview Area                                                | 46 |
| Figure 36. Masking: Masked Area                                                 | 46 |
| Figure 37. Print Passage Icon                                                   | 47 |
| Figure 38. Print Item Icon                                                      | 47 |
| Figure 39. Print Request Submitted Message                                      | 47 |
| Figure 40. TA Interface Print Button                                            | 47 |
| Figure 41. Print Request Preview (TA Interface)                                 | 47 |
| Figure 42. Speak Tool Options for Items                                         | 48 |

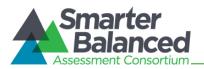

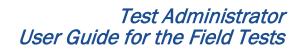

| Figure 43. Secure Browser Login Page                                          |    |
|-------------------------------------------------------------------------------|----|
| Figure 44. Sample "Is This You?" Screen                                       | 51 |
| Figure 45. Sample "Your Tests" Screen                                         |    |
| Figure 46. Waiting for TA Approval                                            |    |
| Figure 47. Sample "Is This Your Test" Screen                                  | 53 |
| Figure 48. Text-to-Speech Check Page                                          | 54 |
| Figure 49. Sound Check Page for Tests with Listening Items                    | 55 |
| Figure 50. Test Instructions and Help Page                                    |    |
| Figure 51. Sample Item with Flag                                              | 57 |
| Figure 52. Sample End Segment Screen                                          |    |
| Figure 53. Pause Test Message                                                 |    |
| Figure 54. Sample Item Page with End Test Button and Message                  | 60 |
| Figure 55. End Test Alert Message                                             | 60 |
| Figure 56. Sample End Test Review/Submit Page                                 | 61 |
| Figure 57. Sample Test Submitted Confirmation Screen                          | 62 |
| Figure 58. Unable to Establish Connection Message                             | 65 |
| Figure 59. Sample Non-Performance Task Tests                                  | 67 |
| Figure 60. Sample Performance Task Tests                                      | 67 |
| Figure 61. Enter Active Test Session ID                                       |    |
| Figure 62. Sample Combined Calculator                                         |    |
| Figure 63. Basic Calculator                                                   |    |
| Figure 64. Scientific Calculator                                              |    |
| Figure 65. Graphing Calculator (Default View)                                 |    |
| Figure 66. Graphing Calculator: Expressions                                   |    |
| Figure 67. Graphing Calculator: Window View                                   |    |
| Figure 68. Graphing Calculator: Table View                                    |    |
| Figure 69. Graphing Calculator: Graph View                                    |    |
| Figure 70. Regression Calculator                                              |    |
| Figure 71. TA Interface: Sample Math Test Settings for a Student with Braille |    |
| Figure 72. TA Interface: Student Print Request(s) Screen                      | 92 |
| Figure 73. Sample File Icons in TA Interface Help Window                      | 93 |
| Figure 74. BRF File Dialog Window                                             | 93 |
| Figure 75. Select a Program Window                                            | 93 |
| Figure 76. Use Selected Program Checkbox                                      | 93 |
| Figure 77. Duxbury Embosser Setup Window                                      | 94 |
| Figure 78. Emboss Options Window                                              | 94 |
| Figure 79. PRN File Dialog Window                                             | 95 |
| Figure 80. Select a Program Window                                            | 95 |
| Figure 81. Use Selected Program Checkbox                                      | 95 |
| Figure 82. Print Current PRN File Window                                      | 95 |
| Figure 83. Sample Writing Response Field with Available Tools                 |    |
| Figure 84. Special Characters Window (Updated)                                |    |

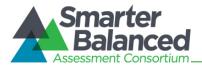

# Overview of the Test Delivery System

The Smarter Balanced Field Tests are available to participating states, districts, and schools. Students are required to use a secure browser to access the Field Tests for English Language Arts (ELA) and mathematics.

The Smarter Balanced Practice and Training Tests allow students and teachers to practice using the testing software prior to participating in the Field Test. Other users may access the Practice and Training Tests site to get a feel for the online testing experience. These tests can be accessed using the secure browser or a supported Web browser.

# Systems for the Field Tests and Practice and Training Tests

Administering test sessions requires Test Administrators (TAs) to use a test administration site and students to access a separate student testing site.

#### **Field Test Administration**

For the Field Test administration, Test Administrators must use the Test Administrator Interface (TA Interface) to create test sessions and manage students' online testing progress during the session. Students must use the secure browser to access the Student Testing Site.

#### Practice and Training Test Administration

To prepare for the Field Test administration, Test Administrators can create test sessions using the TA Practice and Training Site. Students can use the Practice and Training Tests site to practice answering items and navigating through a sample test. Students may use either the secure browser or a supported Web browser to access the Practice and Training Tests.

Key differences between the applications used for the Field Tests and Practice and Training Tests are listed in Table 1.

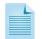

**Note:** The term "Test Delivery System" is generally used to refer to the operational and practice and training sites as a whole. For additional information about login options for the Practice and Training Tests, refer to <u>Appendix D</u>, <u>Accessing the Practice and Training Tests</u>. For more information about the Practice and Training Tests, refer to the *Practice and Training Test User Guide*, which is available on the Smarter Balanced portal in the Practice and Training Tests section.

Table 1. Test Delivery System for Test Administrators and Students

| Test Administrator | TA Interface                                                                                                    | TA Practice and Training Site                                                                                                    |
|--------------------|----------------------------------------------------------------------------------------------------|----------------------------------------------------------------------------------------------------|
| Sites              | (for the Field Tests)                                                                                                    | (for the Practice and Training Tests)                                                                                                    |
| Description        | <ul> <li>Test Administrators use this site to</li> <li>create test sessions for students to<br/>log in to and access their grade-level<br/>online tests;</li> <li>verify students' test settings before<br/>approving students for testing;</li> <li>track each testing student's progress<br/>throughout the test; and</li> <li>pause students' tests.</li> </ul> | <ul> <li>Test Administrators can use this site to</li> <li>create test sessions for students to<br/>log in to and access available practice<br/>and training tests;</li> <li>verify and edit students' test settings<br/>before approving students for testing;</li> <li>track each testing student's progress<br/>throughout the test; and</li> <li>pause students' tests.</li> </ul> |

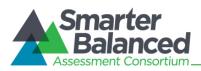

| Student Sites | Student Testing Site (Field Tests)                                                                                                    | Practice and Training Tests                                                                                                    |
|---------------|----------------------------------------------------------------------------------------------------|----------------------------------------------------------------------------------------------------|
| Description   | <ul> <li>Used for taking the Field Tests.</li> <li>Students use this site to <ul> <li>log in to a created test session and access online tests;</li> <li>use tools such as zoom, strikethrough, and highlighting;</li> <li>review answers before completing the test (subject to pause and timeout rules); and</li> <li>pause a test if a short break is needed.</li> </ul> </li> </ul>                                                                                                    | <ul> <li>Used to allow students to become comfortable with the online tests and practice using test tools and settings.</li> <li>Students can use this site to <ul> <li>log in to a test session (if one is created by a Test Administrator in the TA Practice and Training Site);</li> <li>practice answering sample item types that will be available in the online tests;</li> <li>practice using test tools;</li> <li>learn how to review answers before completing the test (subject to pause and timeout rules); and</li> <li>pause a test if a short break is needed.</li> </ul> </li> </ul> |
| Access        | Requires the use of the Field Test secure browser.                                                                                                    | Requires the use of the Field Test secure<br>browser or a supported Web browser.<br>Note: Text-to-Speech is available only<br>when using the secure browser.                                                                                                    |
| Login         | Only students can log in to the Student<br>Testing Site.<br>Note: Students must log in with their<br>Confirmation Code as it appears in TIDE,<br>State-SSID, and their TA's Session ID.                                                                                                    | Allows guest login. This allows students,<br>teachers, families, and others to see what<br>the Test Delivery System is like and to see<br>sample items.<br>Also allows students to log in to a test<br>session with their Confirmation Code,<br>State-SSID, and training Session ID.                                                                                                    |
| Expiration    | <ul> <li>All Field Tests expire a certain number of days after they are started:</li> <li>Performance Task field tests expire 10 calendar days after they are started.</li> <li>All other field tests (Non-PT tests) expire 45 calendar days after they are started or at the end of the test window, whichever comes first. (The test window ends June 6, 2014.)</li> <li>Students may start and resume tests in any test session proctored by a Test Administrator in their associated school.</li> </ul> | <ul> <li>Practice and Training Test opportunities expire at the end of each day. Thus, students must complete a practice or training test in one day, or they will need to start again from the beginning on another date.</li> <li>Students who do not complete a test in one session can resume the test that same day in another session proctored by the same TA.</li> <li>Students who logged in to a guest session with their Confirmation Code and State-SSID can resume the test the same day by logging in to another guest session.</li> </ul>                                            |

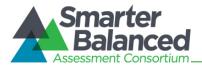

# Introduction to This User Guide

This user guide provides information about the Test Delivery System, including the TA and student applications, for the Smarter Balanced Field Test in a series of six sections, as follows. Appendices provide additional information.

This introduction describes the contents of this document and includes a key for identifying icons and elements.

Each section and appendix begins on a new page, which allows for easy printing.

- <u>Section I, General Rules of Online Testing</u>, covers functional rules and limits for online testing.
- <u>Section II, Accessing the Test Administrator Sites</u>, explains how to access and log in to the TA Interface and TA Training Site.
- <u>Section III, Understanding the Test Administrator Sites</u>, describes the overall layout of the TA Interface and highlights the important tasks and functions.
- <u>Section IV, Administering Online Tests</u>, outlines the process for creating test sessions, approving students for testing, and pausing tests.
- <u>Section V, Understanding the Student Testing Site</u>, describes the overall layout of an online test, as well as the functions and tools available to students.
- <u>Section VI, Taking Online Tests (Student View)</u>, explains how students log in to a test session, complete a test, and submit the test.
- The <u>Appendices</u> provide additional information about secure browsers, accessing the practice and training sites, keyboard commands students can use when a mouse is not available (for physical keyboards), using the online calculators, and support for braille testing.

Table 2. Key lcons and Elements

| lcon               | Description                                                                                                    |
|--------------------|----------------------------------------------------------------------------------------------------|
| 8                  | <b>Warning:</b> This symbol appears with text that contains extremely important information regarding actions that may cause errors.                                                                                                    |
| 1                  | Caution: This symbol appears with text that contains important information regarding a task.                                                                                                    |
|                    | Note: This symbol appears next to text that contains helpful information or reminders.                                                                                                    |
| 1. text<br>2. text | <ul> <li>Text that appears in gray boxes provides instructions relevant to the task described.</li> <li>Numbered (ordered) lists provide step-by-step instructions.</li> <li>Bulleted lists provide instructions that do not need to be done in a specific order.</li> </ul> |
| [Text]             | Text in brackets is used to indicate a link or button that is clickable.                                                                                                    |

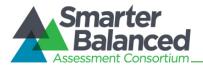

## Other Resources

Administration manuals and other related documents for administering the Smarter Balanced Field Test are available on the <u>Smarter Balanced portal</u> (http://sbac.portal.airast.org) in the Field Tests section. Resources for the Practice and Training Tests are in the Practice and Training Tests section.

Technology requirements are outlined on the Smarter Balanced website's <u>Technology</u> page. This page contains information about supported hardware and operating systems for accessing the Field Tests and Practice and Training Tests.

The *Technical Specifications Manual for Online Testing* contains information about installing the secure browser and configuring district and school networks to ensure that students can access the secure Student Testing Site. This document is available on the Smarter Balanced portal.

#### **Resources for California Users**

Administration manuals and other related documents for administering the Smarter Balanced Field Test for California are available on the <u>California Smarter Balanced portal</u>.

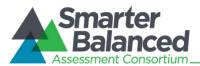

# Section I. General Rules of Online Testing

# **Test Administration Policies and Procedures**

This user guide does not provide information regarding administrative policies and procedures. Refer to the *Online Field Test Administration Manual* to find the *Directions for Administration* and other information on test policies, including how to prepare for online tests. The *Online Field Test Administration Manual* is available on the <u>Smarter Balanced portal</u> (sbac.portal.airast.org).

You will need to read the Directions for Administration to students before they begin their tests.

# About Test Settings (Embedded Universal Tools, Designated Supports, and Accommodations)

Students' test settings must be reviewed prior to starting a test session. Some test settings cannot be changed after a test has been started. A test has started (or resumed) when the student clicks the [Begin Test Now] button on the Test Instructions and Help page (the last login screen that students see).

#### About Test Settings:

In the Test Delivery System, "test settings" includes embedded universal tools, accommodations, and designated supports, as well as non-embedded accommodations and designated supports. Thus, "test settings" is used throughout this user guide to refer to all embedded and non-embedded tools, accommodations, and designated supports, unless otherwise indicated.

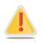

**Caution:** Once any student has started a test and realizes that a required test setting or accommodation is incorrect or not available (e.g., text-to-speech, ASL), the test opportunity must be reset. Refer to the *Online Test Administration Manual* for information about requesting test resets.

A student with incorrect information or test settings should not test until his or her record has been updated in TIDE. For information on viewing test settings and accommodations in the TA Interface, see <u>Viewing and Editing Students' Test Settings and Accommodations</u>.

# **Basic Test Rules**

- Students must answer all test items on a page before going to the next page. Some pages contain multiple items. Students may need to use scroll bars to view all content on a page.
- Students may mark (flag) items for review and use the Questions drop-down list to easily return to those items, provided the test has not been paused for more than 20 minutes (see Pause Rules).
- Students may review previously answered items and change their answers only if the test has not been paused for more than 20 minutes (see the Pause Rules section below for exemptions).
- For tests that contain multiple segments, students may not return to a segment after it has been completed.

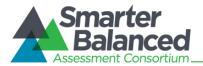

# Pause Rules

The following pause rules apply regardless of whether the student or the Test Administrator pauses the test or there was a technical issue (e.g., power outage or network failure) that resulted in the student being logged out.

- When students have paused a test, they must log back in to resume testing. Upon resumption, students will automatically be directed to the first page that has an unanswered item. Students' ability to review previously answered items depends on the test they are taking.
  - Non-Performance Task (Non-PT) tests have a 20-minute pause limit rule.
  - Performance Task (PT) tests do not have a pause limit rule.
- In the event of a technical issue (e.g., power outage or network failure), students' tests will be paused and the students will be logged out.

#### Performance Task Tests

ELA Performance Task tests contain two segments. Once the first segment has been completed, the student cannot return to the items or task(s) in that segment. *The 20-minute pause limit does not apply to any PT tests.* 

#### Non-Performance Task Tests

Students are not permitted to change answers after their test has been paused for more than 20 minutes even if they have marked an item for review. The only exception to this rule is if a student was in the middle of a page containing multiple test items when the test was paused and at least one item on that page had not yet been answered. Students also cannot return to completed segments.

- If a test is paused and the student resumes testing within 20 minutes, the student is
  - presented with the test item or passage and associated items he or she was working on when the test was paused or shut down; and
  - permitted to answer previously shown items (both answered and unanswered).
- When a test is paused for 20 minutes or more, the student is
  - presented with the test page containing the test item(s) he or she was working on when the test was paused (if the page contains at least one unanswered item) OR with the next test page (if all items on the previous test page were answered); and
  - NOT permitted to change any previously answered test items (with the exception of items on a page that contain at least one item that was not answered yet).

#### About Segmented Tests

Segmented tests are tests that contain two or more sections. When students complete a segment, they have an opportunity to review the items in the section just completed before moving on to the next segment. Once a segment is completed, students cannot return to it. The following tests have segments:

- **PT tests:** All ELA tests contain two segments.
- Non-PT tests:
  - All ELA tests contain two segments.
  - Mathematics tests contain multiple segments. Some tests contain two segments and others contain four segments. The availability of an online calculator depends on the segment the student is working on at the time.

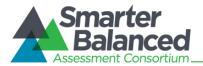

# Test Timeout (Due to Inactivity)

As a security measure, students are automatically logged out after 20 minutes of test inactivity. This timeout also results in the test being paused automatically.

Activity is defined as selecting an answer or navigation option in the test (e.g., clicking [**Next**] or [**Back**] or using the Questions drop-down list to navigate to another item). Clicking an empty space on the screen is not considered activity.

Before the system logs the student out of the test, a warning message will be displayed on the screen. If the student does not click [**OK**] within 30 seconds after this message appears, he or she will be logged out.

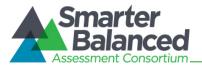

# Section II. Accessing the Test Administrator Sites

The Test Administrator sites, including the Test Administrator Interface and the TA Practice and Training Site, are accessed through the Smarter Balanced portal. To log in to either site, you must have an authorized username and password. If you have not yet received an email with your account information from Smarter-DoNotReply@airast.org, contact your District or School Test Coordinator (as applicable).

The process for accessing the TA sites is the same although different paths are taken.

# Accessing the TA Interface for the Field Tests

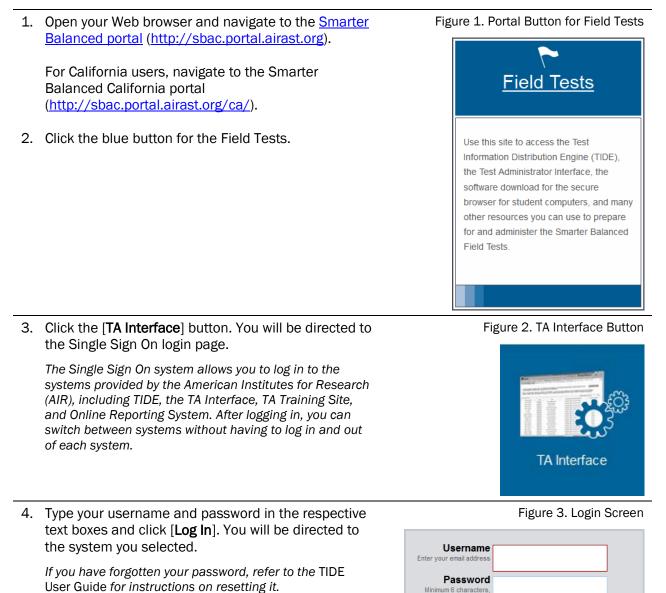

including one numbe

Forgot Your Password?

Log In

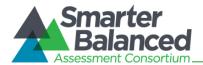

Figure 4. Portal Button for Practice and Training Tests

# Accessing the TA Training Site for the Training Test

 Open your Web browser and navigate to the <u>Smarter Balanced portal</u> (<u>http://sbac.portal.airast.org</u>).

For California users, navigate to the Smarter Balanced California portal (http://sbac.portal.airast.org/ca/).

2. Click the green button for the Practice and Training Tests.

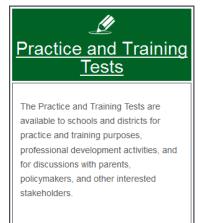

3. Click the [**TA Practice and Training Site**] button. You will be directed to the Single Sign On login page.

The Single Sign On system allows you to log in to the systems provided by the American Institutes for Research (AIR), including TIDE, the TA Interface, TA Training Site, and Online Reporting System. After logging in, you can switch between systems without having to log in and out of each system.

 Type your username and password in the respective text boxes and click [Log In]. You will be directed to the system you selected.

If you have forgotten your password, refer to the TIDE User Guide for instructions on resetting it.

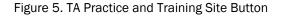

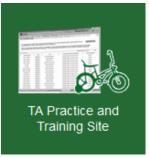

#### Figure 6. Login Screen

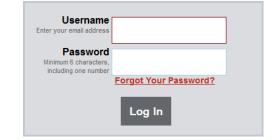

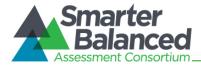

# Switching between Smarter Balanced Systems (Single Sign On System)

The Single Sign On (SSO) system is designed to ease the login process and simplify navigation between Smarter Balanced systems provided by AIR. SSO integrates the following systems:

- Test Information Distribution Engine (TIDE)
- Test Administrator (TA) Interface
- TA Practice and Training Site
- Online Reporting System

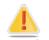

**Reminder:** Access to each system and its features is dependent on the access provided by your user role.

The top left corner of your browser contains a drop-down menu listing the above applications. From this menu, select the application (e.g., TIDE) you want to switch to. You will be directed to the main page for that application and will not have to log in again.

#### Figure 7. Sample SSO Drop-Down Menu

| Smarter Balanced Assessments | Test Information Distribution Engine (TIDE) |  | choolUser2 | Help | Log Out 🔒 |  |
|------------------------------|---------------------------------------------|--|------------|------|-----------|--|
| Smarter<br>Balanced          | TA Interface                                |  | Session ID |      |           |  |

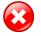

**Warning:** Although navigating to another system is easy, it is important to understand how the system operates in order to avoid unintended consequences of switching systems. *If you are using the TA Interface or TA Training Site and you navigate away from it, your session will stop, and all students in the session will be logged out.* You cannot resume your session. You will have to create a new session, and your students will have to log in to the new session to resume testing.

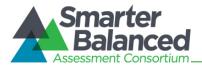

# Section III. Understanding the Test Administration Sites

This section applies to the test administration sites for Test Administrators.

- Test Administrators must use the TA Interface to administer the Field Tests.
- Test Administrators must use the *TA Practice and Training Site* to practice setting up sessions and administering the training tests.

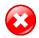

**Warning:** Do NOT use the Student Testing Site or TA Interface for practice. For all training test sessions, use the TA Practice and Training Site and the Practice and Training Tests.

# TA Site Layout

After you log in, you will see the TA Interface (or TA Practice and Training Site). All features and functions are identical between the two, except for the list of available tests.

| 1111 10 | MERICAN<br>ISTITUTES<br>SR RESEARCH MBalance                                                   | a                                                                          | 💄 Print             | C Refresh Now                        | 1                                  | GF       | REEN-             | Session ID<br>F3C0-1          | 🗸 Appro              | vals  |
|---------|------------------------------------------------------------------------------------------------|----------------------------------------------------------------------------|---------------------|--------------------------------------|------------------------------------|----------|-------------------|-------------------------------|----------------------|-------|
|         | ielect the test(s) to be inclu<br>ilter By: Grade                                              |                                                                            | on.<br>Category 💌   |                                      |                                    | -        | Approvals] to re- | view test settings for studer |                      |       |
| 1.1     | SBAC-G03-ELA-NonP<br>SBAC-G08-ELA-NonP                                                         |                                                                            | 2                   |                                      | Field Te                           |          | Student N         | ame                           | Test                 |       |
|         | ☑ SBAC-G03-Meth-NonF<br>☑ SBAC-G03-Meth-NonF                                                   | 17.0                                                                       | 4                   |                                      |                                    |          |                   | SBAC-G03                      | -ELA-NonPT1          |       |
|         |                                                                                                |                                                                            |                     |                                      |                                    | Alle     | n, Matthew        | SBAC-G03                      | ELA-NonPT1           | 2     |
|         | SBAC-G04-ELA-NonPT                                                                             | pand/collapse                                                              |                     |                                      |                                    |          |                   |                               |                      |       |
| tuden   |                                                                                                | pand/collapse                                                              | 4                   |                                      |                                    | ¢ = Sort | t Column By       | Requests - Néw Requ           | BSI Hide/Show Co     | lumns |
| tuden   | structions - Click to ex                                                                       | pand/collapse                                                              | 4<br>¢ <u>Opp #</u> | ♦ <u>Test</u>                        | Test Settings                      |          | t Column By       | Requests - New Requ           | Hide/Show Co         | lumns |
| tuden   | structions - Click to ex<br>its in Your Test Ses<br>tents in Session <u>Approv</u>             | pand/collapse<br>sion<br>ed Requests                                       | -                   | © <u>Test</u><br>SBAC-G03-ELA-NonPT1 | Test Settings<br>Standard Settings |          |                   |                               | in the second second | lumns |
| tuden   | structions - Click to ex<br>its in Your Test Ses<br>tents in Session <u>Approv</u>             | sion<br>ed Requests                                                        | ¢ <u>Opp #</u>      |                                      | 20 - 20 - 20 - 20                  |          |                   | • Student Status              | Pause Test           | lumns |
| tuden   | structions - Click to ex<br>tts in Your Test Ses<br>tents in Session <u>Approv</u><br><u> </u> | pand/collapse<br>sion<br>ed Requests<br>• <u>State-SSID</u><br>Al-99999981 | ¢ <u>Opp #</u><br>1 | SBAC-G03-ELA-NonPT1                  | Standard Settings                  | M        |                   | Student Status started: 5/25  | Pause Test     Pause | lumns |

#### Figure 8. TA Interface for Field Tests

Essential Tools and Information on Your Screen:

- 1. Session ID
- 2. Test Selection table
- 3. Pending Approvals Notification and Preview table
- 4. Students In Your Test Session table

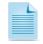

**Note:** The Students in Your Test Session table automatically refreshes every 60 seconds. To manually refresh the page, click the [**Refresh Now**] button in the header row.

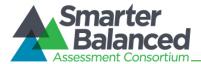

#### Recognizing the Difference between the TA Sites

The TA Interface and TA Practice and Training Site look almost identical. The primary difference is which tests are available. There is also a visual reminder of which site you are in. The TA Interface will say "Field Tests" and the TA Practice and Training Site will say "Training Test."

Both sites allow Test Administrators to create test sessions, approve students, and monitor their test progress but the test options (Field Test or Training Test) are different.

Figure 9. TA Interface Banner for Field Tests

| MARRICAN<br>INFITUTES<br>FOR RESEARCH                                                                                                    | Session ID |                           |
|----------------------------------------------------------------------------------------------------|------------|---------------------------|
| Start Session Student Lookup Arint                                                                                                    |            | ✓ Approvals (0)           |
| Select the test(s) to be induded in your test session.<br>Filter By: Grade Subject Category Filter By: Grade Filter By: Grade Filter By: Grade Filter Filter F |            | udents awaiting approval. |

#### Figure 10. TA Practice and Training Site Banner for Practice and Training Tests

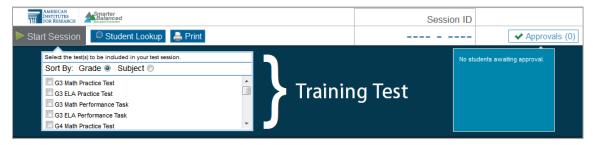

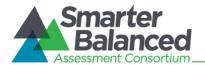

# TA Site Quick Reference

The following table provides descriptions of the various buttons and features that appear on the TA Site.

# Table 3. TA Site Features

| Sections and Buttons                                                                                                    | Description                                                                                                    |  |
|----------------------------------------------------------------------------------------------------|----------------------------------------------------------------------------------------------------|--|
| Approvals/Pending<br>Approvals preview section                                                                                                    | The [ <b>Approvals (#)</b> ] button and Preview section show how many students are awaiting approval to begin testing.                                                                                                    |  |
| Expand/Collapse                                                                                                    | Use this button to expand or collapse a specific viewable area of your screen.<br>This feature can be applied to the area containing the Test Selection and<br>Pending Approvals tables and on-screen instructions section.                                                                                                    |  |
| Help                                                                                                    | Click [ <b>Help</b> ] to access this <i>TA User Guide</i> at any time. A new tab or window will open to the Smarter Balanced Portal Resources and Documentation page.                                                                                                    |  |
| Log Out                                                                                                    | Click [ <b>Log Out</b> ] to exit the TA Interface. You will be logged out of all online Smarter Balanced applications, and all students' tests will be paused.                                                                                                    |  |
| Print       This feature allows you to print the list of approved students and the progress as it is displayed on the screen. To print, click the [Print] regular print window will appear. Select the desired settings and c Federal law (FERPA) prohibits the release of any student's personal identifiable information. Any printouts containing student information securely stored and then destroyed when no longer needed. |                                                                                                    |  |
| Refresh Now                                                                                                    | Use this button to manually refresh your screen while monitoring student progress. (The Students in Your Test Session table automatically refreshes every 60 seconds.)                                                                                                    |  |
| Session ID                                                                                                    | The Session ID is used by students to log in to a test session. Session IDs are<br>unique to each test session. The Session ID links the students who are<br>requesting access to the test session to the TA, who then approves or denies<br>their access requests.<br>Because the Session ID is unique for each test session in the system, it provides<br>an audit trail for students' tests. The Session ID must be given to students<br>exactly as it appears on your screen (including hyphens). |  |
| Start Session                                                                                                    | After the TA has selected the test from the Test Selection table, the [ <b>Start Session</b> ] button will become active. Click this button to start the session and create the automatically generated Session ID.                                                                                                    |  |
| Test Selection                                                                                                    | Select the test(s) to include in the test session. A test cannot be removed from the session after it has been added.                                                                                                    |  |
| Stop Session                                                                                                    | Click this button to end the session. Any students who are still testing will have their tests paused and they will be logged out. You will not be able to resume th current session, and a new session will need to be created for students to finish testing.                                                                                                    |  |
| Student Lookup                                                                                                    | <ul> <li>The Student Lookup tool allows TAs to search for students.</li> <li>Use Quick Search to look up students by State-SSID.</li> <li>Use Advanced Search to find students by district, school, grade, and first/last name.</li> </ul>                                                                                                    |  |
| Students in Test Session<br>Table                                                                                                    | This table displays all the students who have entered the test session, the test each student is taking, and his or her progress throughout the test.                                                                                                    |  |

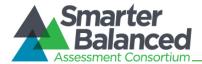

#### Student Lookup: Quick Search and Advanced Search

If a student is having trouble logging in, you can use the Student Lookup feature to search for that student by State-SSID or first or last name.

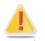

**Caution:** Any incorrect student information in the required demographic fields must be updated in TIDE by an authorized user. After a student's record is updated in TIDE, he or she can begin testing

#### Figure 11. Quick Search

| Search:         Quick Search         Advanced Search         × C                                                                                     | lose  |
|----------------------------------------------------------------------------------------------------|-------|
| Enter the student's full State-SSID and click [Submit State-SSID] to search for that student's record. Searches by partial State-SSID are permitted. | e not |
| Submit State-SSID                                                                                                    |       |

- 1. Click the [Student Lookup] button in the top row of the TA Site.
- 2. Enter a student's State-SSID.
- 3. Click [Submit State-SSID]. If the search results in a match, that student's information will be displayed.

#### Figure 12. Advanced Search

| Search:         Quick Search         Advanced Search         × Close                                                       |                   |                |             |               |            |                                       |
|----------------------------------------------------------------------------------------------------|-------------------|----------------|-------------|---------------|------------|---------------------------------------|
| 1. Enter Search Parameters                                                                                                 | 2. Searc          | h Results      |             |               |            | 3. Student Details                    |
| Use the drop-down menus to select the District,<br>School, and Grade for your search. A First or Last<br>Name is required. | Click on          | the binoculars | to view det | ails for that | t student. | Campbell, Jane                        |
|                                                                                                    | More Info         | State-SSID     | Last Name   | First Name    | Grade      | Birthday: 10/3/1980<br>Grade: 05      |
| AIR SCHOOL (AI_9999_99999)                                                                                                 | <u>đ</u> ů        | AI-1212454535  | Campbell    | Jane          | 05         | School: AIR<br>SCHOOL(AI 9999 999999) |
| Grade 05 👻                                                                                                    | <i>#</i> 4        | AI-8792542789  | Campbell    | Jason         | 05         | District: AIR<br>DISTRICT(AI 9999)    |
| First Name<br>Enter a First Name                                                                                           | <i>#</i> *        | AI-1533103245  | Campbell    | Jean          | 05         | DISTRICT(AL_3333)                     |
| Last Name                                                                                                    | <i>6</i> 4        | AI-1067133112  | Campbell    | Jeanne        | 05         |                                       |
| Campbell                                                                                                    | <i>#</i> <b>4</b> | AI-1068377753  | Campbell    | Jerry         | 05         |                                       |
| Search                                                                                                    | <i>8</i> 4        | AI-1068873741  | Campbell    | Jonathan      | 05         |                                       |
|                                                                                                    |                   |                |             |               |            |                                       |
|                                                                                                    |                   |                |             |               |            |                                       |

- 1. Click the [Student Lookup] button, and then click the [Advanced Search] tab.
  - a. If necessary, select a district and school from the drop-down lists.
  - b. Select a specific grade or "all grades."
  - c. Optional: Enter a student's first name and/or last name. Partial names are allowed (e.g., enter "Fi" in the last name field to search for students whose last name begins with "Fi").
- 2. Click [Search]. Search results that match the parameters will appear in the second column.
- **3.** To see more information about a student, click the binoculars icon. A third column showing the student's information will appear.

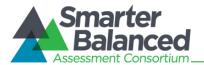

#### Alert Messages

The Smarter Balanced Assessment Consortium and the American Institutes for Research (AIR) are able to send out alert messages to all Test Administrators. These alerts will be displayed on the TA Interface. To ensure that you have read these messages, you will need to click [**OK**] to close the alert.

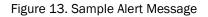

| Important!                                                                                                    |  |  |  |  |
|----------------------------------------------------------------------------------------------------|--|--|--|--|
| 3/25/2014 at 1:25 PM (EST)<br>Test Alert<br>This is a test alert message.                                                                |  |  |  |  |
| Click 'OK' to acknowledge and close this box. To see this and any previous messages again, click on the Licon next to the logout button. |  |  |  |  |

#### Viewing Past Alerts

A record of alert messages that you have read and acknowledged can be viewed by clicking the Alert Center <u>I</u> icon. This appears at the top right corner of the screen, next to the [Log Out] button. Click the icon to open a window that contains alert messages that have not yet expired (each message includes an expiration date).

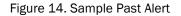

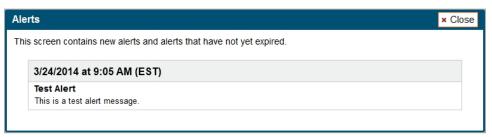

#### **Printing Session Information**

This feature allows TAs to print the screen as it currently appears. Doing so can help track which students did not complete their tests and may need to be scheduled for another test session.

- 1. To print, click the [**Print**] button. The computer's standard/default print window will appear.
- 2. Select the desired print settings and then click [OK].

*Tip:* Set the print options to landscape mode (horizontal). You can also use your Web browser's "Print Preview" feature to scale content to fit on a single printed page.

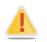

**Caution:** Federal law (FERPA) prohibits the release of any student's personally identifiable information. Any printouts must be securely stored and then destroyed when no longer needed.

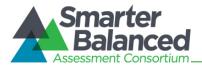

# Section IV. Administering Online Tests

This section contains information on how to start a test session, add tests to the session, verify students' test settings, approve students for testing, and monitor their progress.

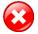

#### Warning: Check students' information and test settings before test sessions!

Students who require test settings other than the default must have their settings updated in TIDE before testing begins. For information about test settings, including accommodations, refer to the *Online Field Test Administration Manual* and the *Smarter Balanced Usability, Accessibility, and Accommodations Guidelines*. Both documents are available on the Smarter Balanced portal.

*If you have a student whose test settings are incorrect, do not approve him or her for testing.* Contact your School or District Test Coordinator (as appropriate) to have the student's information updated in TIDE.

#### Starting a Test Session

You must create a test session before students can log in to the Student Testing Site. In order for a student to take a specific test, it must be included in your test session.

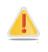

**Caution:** A test session automatically ends when you manually stop the session or log out of the TA Site. While a student can resume a test opportunity in a new session, the test session cannot be resumed. In order for students to resume testing, you will need to create a new test session and give them the new Session ID. Students cannot access previous (closed) test sessions.

#### Selecting Tests to Include in the Test Session

The test selection box is located in the upper left corner of the screen. Tests are automatically listed in order by grade level and then subject. You can use the grade, subject, or category drop-down lists to more easily search for available tests.

**About Test Names:** Tests labeled "NonPT" are non-performance task tests. Tests labeled "PT" are performance task tests.

| rt Session 🔎 Student Lookup  🚔 Print                    |   |  |
|---------------------------------------------------------|---|--|
| Select the test(s) to be included in your test session. |   |  |
| Filter By: Grade 💌 Subject 💌 Category 💌                 |   |  |
| SBAC-G03-ELA-NonPT1                                     |   |  |
| SBAC-G08-ELA-NonPT2                                     |   |  |
| SBAC-G03-Math-NonPT2                                    |   |  |
| SBAC-G03-Math-NonPT3                                    |   |  |
| SBAC-G04-ELA-NonPT1                                     | - |  |

Figure 15. Test Selection Box

To filter the list of tests:

• Select a drop-down list and then select a grade (e.g., 05), a subject (e.g., ELA), or a Category (e.g., NonPT). The list of tests displayed will be based on your choice(s).

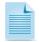

**Note:** All Smarter Balanced Field Tests are included on the test selection screen. Students are preassigned to selected field tests and therefore can take only those tests. For additional information regarding test selection and test administration, refer to <u>Appendix B, Test Selection Instructions for</u> <u>Test Administrators</u>.

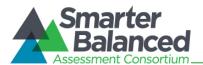

#### Starting a Test Session

- 1. Go to the test selection box under the [Start Session] button in the top panel.
- 2. Click the checkbox next to each test you need to administer in the test session.
  - Once you have selected a test, the [*Start Session*] button will become active.
- 3. After selecting the test(s), click the [**Start Session**] button.
  - The selected test(s) will be highlighted and grayed out.
  - The [*Stop Session*] button will replace the [*Start Session*] button.
  - The Session ID will be generated and appear below "Session ID."
- 4. Provide the Session ID to your students. You may want to write this down clearly on a board or other place where all students can see it or provide it to the students along with their login information. Students must enter the Session ID exactly as it appears on the TA Site, including hyphens. The Session ID is not case sensitive.

**Note:** You may want to write down your Session ID in case you accidentally close your browser or need to transfer your session to another computer.

- For information about accidentally closing your browser, refer to <u>Closing the Browser/</u><u>Unintentional Exit</u>.
- For more information about transferring test sessions, refer to <u>Appendix C, Transferring TA Test</u> <u>Sessions between Computers</u>.

# Adding Tests to the Test Session

You may add tests to a session at any time. This may be necessary if one of your students sees the "Test not available in this session" message on his or her "Your Tests" screen during the login process. Please identify and select only those tests that you will administer during the current test session. This should avoid confusion about which test a student should be completing first if multiple tests are to be completed.

- 1. From the test selection box, click the checkbox next to the name of the test to be added to your session. (For security purposes, tests must be individually added to an active session.)
- 2. A pop-up window will ask you to confirm your selection (see image below).
- 3. Click [Yes] to add the selected test to your session.

#### Figure 16. Add Test to Session Confirmation Message

| Important!                                                               |              |
|--------------------------------------------------------------------------|--------------|
| Do you want to add the selected test(s) to your test session? [Message ( | Code: 10532] |
|                                                                          | × No ✓ Yes   |

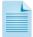

**Note:** While tests may be added to an active test session after it has started, they cannot be removed from the session.

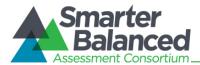

# Viewing Students' Test Settings and Approving Students for Testing

After you have started the test session and given the students the Session ID, they can begin the login process. (For additional information on the login and approval process from the student perspective, refer to <u>Section VI, Taking Online Tests [Student View]</u>.)

You must approve students before they can begin testing. This process includes viewing each student's test settings and verifying that they are correct.

# Notification of Students Awaiting Approval (Approvals Preview)

The right side of the top panel contains the [**Approvals (#)**] section, which displays the number of students awaiting approval and a preview list of students' names and tests.

Once students begin requesting entry in to your test session, the [**Approvals (#)**] preview table will become active. The table will display those students who are awaiting approval. You will see each student's name and the test he or she selected.

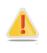

**Important:** If your state has not populated the student name field in TIDE, then the Student Name column in the Students Awaiting Approval preview table will be blank. You will be able to view each student's State-SSID after you click the [**Approvals (#)**] button. You can use that information to identify the students in your session before you approve them for testing.

#### Approvals Notification and Preview Table

Figure 17. No Students Awaiting Approval

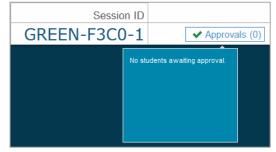

- Approvals button is not clickable
- Approvals button says [Approvals (0)]
- Preview table says "No students awaiting approval"

Figure 18. Students Awaiting Approval

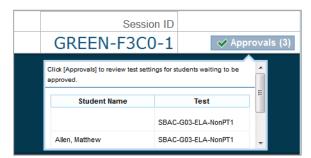

- Approvals button is clickable
- Approvals button says [Approvals (#)]
- Preview table lists each student and his or her selected test

Viewing students awaiting approval:

1. Click the [Approvals (#)] button to access the Approvals and Student Test Settings screen.

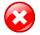

#### Warning: Check students' information and test settings before test sessions!

Students who require test settings other than the default must have their settings updated in TIDE before testing begins. For information about test settings, refer to the *Online Field Test Administration Manual*.

*If you have a student whose test settings are incorrect, do not approve him or her for testing.* Contact your School or District Test Coordinator to have the student's information updated in TIDE.

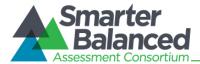

## Viewing and Editing Students' Test Settings

The **Approvals and Student Test Settings** screen displays each student who is awaiting approval for entry in to your session. You will see each student's name, State-SSID, current opportunity for the selected test, whether the test settings are standard or custom, and the option to approve or deny each student.

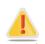

**Important:** This screen does not automatically refresh. Therefore, students logging in to your session after you have already opened the Approvals Screen will not appear. To update the list of students awaiting approval, click the [**Refresh**] button in the top row of the Approvals Screen.

| SBAC-G03-ELA-NonPT1 |              |       |                   |                    |                  |
|---------------------|--------------|-------|-------------------|--------------------|------------------|
| Student Name        | State-SSID   | Opp # | Test              | Settings           | Action           |
| ⊳                   | AI-999999981 | 1     | Standard Settings | / See/Edit Details | ✓ Approve × Deny |
| Allen, Matthew      | AI-999999982 | 1     | Standard Settings | / See/Edit Details | ✓ Approve × Deny |
| SBAC-G03-ELA-NonPT2 |              |       |                   |                    |                  |
| Student Name        | State-SSID   | Opp # | Test              | Settings           | Action           |
| Blake, Michelle     | AI-99999983  | 1     | Custom Settings   | See/Edit Details   | ✓ Approve × Deny |

Figure 19. Approvals and Test Settings Screen

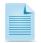

#### About the Student Name and State-SSID columns:

If your state has not populated the student name field in TIDE, then the Student Name column in the Approvals and Test Settings screen will be blank. Please use the State-SSID column to determine which students have requested entry in to your session. You may refer to documentation from your state's education agency as necessary.

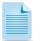

#### About the Test Settings column:

- Students with Standard test settings are students whose test settings are set to default.
- Students with **Custom** test settings are those who have at least one test setting that is not the default. Test settings include color choices, a different print size than the default, text-to-speech, American Sign Language, Translation (Glossary), etc.

For additional information about test settings, refer to About Student Test Settings.

Viewing a student's test settings:

• Click the [See/Edit Details] button for that student. The screen will change to show the student's test information.

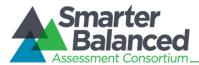

# Adjusting a Student's Test Settings and Accommodations

Some of the student's information on this screen is read-only. Students' default test settings should be preset in TIDE by the District or School Test Coordinator (as appropriate). Some test settings are editable on this screen. For more information about editable test settings, refer to <u>Table 4</u>.

| Approvals and Student Test Settin              | 🗸 🗸          | pprove All Students                           | <i>O</i> Refresh                                                                     | × Done         |   |  |
|------------------------------------------------|--------------|-----------------------------------------------|--------------------------------------------------------------------------------------|----------------|---|--|
| SBAC-G03-ELA-NonPT1<br>Student Name State-SSID |              | Test Settings for:<br>Non-Embedded Designated | V None                                                                               |                |   |  |
| ►                                              | AI-999999981 | Supports: Bilingual Dictionary                |                                                                                      | Color Contrast |   |  |
| Allen, Matthew                                 | AI-999999982 |                                               | Magnification Read Aloud Items Scribe Items (Non-Writin                              | g)             |   |  |
| SBAC-G03-ELA-NonPT2                            |              |                                               | Separate Settiing                                                                    |                |   |  |
| Student Name                                   | State-SSID   | Color Choices:                                | Black on White                                                                       | •              | - |  |
| Blake, Michelle                                | AI-999999983 | Non-Embedded<br>Accommodations:               | None Alternate Response Opt Read Aloud Stimuli Scribe Items (Writing) Speech-to-Text | ions           |   |  |
|                                                |              | Print Size:                                   | No default zoom appl                                                                 | ied 🔻          |   |  |
|                                                |              | Print on Request:                             | None                                                                                 |                |   |  |
|                                                |              | Color Choices:                                | Black on White                                                                       | •              |   |  |
|                                                |              | Text-to-Speech:                               | None                                                                                 | •              |   |  |
|                                                |              | Language:                                     | Fnalish                                                                              | •              | Ŧ |  |

Figure 20. Approvals and Test Settings for Selected Student

Review each student's information to ensure that he or she has the correct test setting options. If a student's settings are incorrect, he or she should not test.

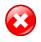

**Warning:** A student who is resuming a test will have the test settings that were established at the time the student began the test. If the settings are not correct when the student starts or resumes the test, the student's test will need to be reset.

Changing/confirming a student's settings:

- 1. For each editable test setting, select the correct option.
- 2. Confirm the test settings.
  - Click [Set] to confirm the selected test settings and return to the list of students awaiting approval. You will still have to approve the student for testing.
  - Click [Set & Approve] to confirm the selected test settings and approve the student for testing.

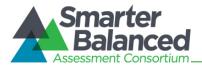

# Approving Students for Testing

After you have confirmed students' test settings, you may return to the list of students awaiting approval. On this screen, you can approve individual students or approve all waiting students at once.

After all students in the list have been approved (or denied), whether individually or all at once, the Approvals Screen window will automatically close.

| G3 ELA       |                |       |                   |                    |                  |
|--------------|----------------|-------|-------------------|--------------------|------------------|
| Student Name | State-SSID     | Opp # | Test              | Settings           | Action           |
| STUDENT A    | AI-99999991843 | 1     | Standard Settings | / See/Edit Details | ✓ Approve × Deny |
| G3 Math      |                |       |                   |                    |                  |
| Student Name | State-SSID     | Opp # | Test              | Settings           | Action           |
| STUDENT B    | AI-99999991086 | 1     | Standard Settings | / See/Edit Details | ✓ Approve X Deny |
| STUDENT C    | AI-99999990553 | 1     | Custom Settings   | See/Edit Details   | ✓ Approve × Deny |

Figure 21. Approvals and Student Test Settings Screen

#### Approving students for testing:

- To approve individual students, click the green [✓ Approve] button for each student. The student will be approved and will also disappear from the list.
- To approve all students currently displayed in the list, click the [✓ Approve All Students] button at the top right. This will approve those students for testing.

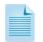

**Note:** You may approve all students who appear in the list. However, subsequent students who log in to the test session after you have opened the Approvals Screen will still need to be approved.

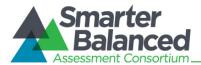

# Denying Students Entry in to the Test Session

Although Test Administrators can approve all students at the same time, students must be individually denied entry in to the test session. TAs may deny students for one of the following reasons:

- The student is not supposed to enter the session.
- The student's demographic information is incorrect.
- The student's required test settings are incorrect.

#### Figure 22. Deny Student from Testing

| A | Approvals and Student Test Settings |                    |            | ✓ Approve All Students           | Refresh × Done     Solution     Solution     Solu |
|---|-------------------------------------|--------------------|------------|----------------------------------|----------------------------------------------------------------------------------------------------|
|   | SBAC-G03-ELA-NonPT1                 |                    |            |                                  |                                                                                                    |
|   | Student Name                        | State-SSID         | Opp #      | Test Settings                    | Action                                                                                                    |
|   | ▶                                   | Reason for Denial: |            | See/Edit Details                 | ✓ Approve × Deny                                                                                                    |
|   | Allen, Matthew                      |                    | <b>✓</b> D | veny Cancel See/Edit Details     | ✓ Approve × Deny                                                                                                    |
|   | SBAC-G03-ELA-NonPT2                 |                    | _          |                                  |                                                                                                    |
|   | Student Name                        | State-SSID         | Opp #      | Test Settings                    | Action                                                                                                    |
|   | Blake, Michelle                     | AI-999999983       | 1          | Custom Settings See/Edit Details | ✓ Approve × Deny                                                                                                    |
|   |                                     |                    |            |                                  |                                                                                                    |

To deny a student entry in to the test session:

- 1. On the Approvals screen, click [**Deny**] for that student.
- 2. In the pop-up window that appears, enter a brief reason for denying the student.
- 3. Click the green [**✓ Deny**] button.

The student will receive a message explaining the reason he or she was denied entry in to the session. The student will then be logged out and directed to the login page.

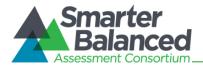

# About Student Test Settings

If a student's default test settings have not been pre-set in TIDE, the student is automatically assigned the default for each test setting (for that respective test). It is important to note that the default settings can vary by test. Only the test settings available for that test will be displayed on the Approvals and Student Test Settings screen for that student.

Table 4 details the embedded test settings that can be assigned to a student's test. The majority of these test settings are read only.

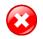

**Warning:** If a student requires a different test setting and you cannot change it in the TA Interface, the student should not test. The student's test settings must be updated in TIDE before testing begins.

| Test Settings      | Options                               | Descriptions and Notes                                                                                                    |  |  |  |
|--------------------|---------------------------------------|----------------------------------------------------------------------------------------------------|--|--|--|
| Language           | English (default)                     | All tests are presented in English.                                                                                                    |  |  |  |
|                    | Braille                               | Students who qualify for a Spanish language translation will view items in both English and Spanish (stacked                                                                                                    |  |  |  |
|                    | Spanish                               | translation).                                                                                                    |  |  |  |
|                    |                                       | Students who require tests in braille should have the braille option selected.                                                                                                    |  |  |  |
| American Sign      | Do not show ASL videos (default)      | Allows students to view test content translated into ASL                                                                                                    |  |  |  |
| Language           | Show ASL videos                       | by a human signer.                                                                                                    |  |  |  |
| Closed             | Off (default)                         | The Closed Captioning accommodation will not be                                                                                                    |  |  |  |
| Captioning         | On                                    | available for the Field Test; however, for students who<br>would typically have received this accommodation, the<br>Closed Captioning setting can still be selected in TIDE.<br>For the Field Test only, selecting this setting will<br>suppress the Listening portion of the ELA test. |  |  |  |
| Color Contrast     | Black on White (default)              | By default, tests are presented with black text on a                                                                                                    |  |  |  |
|                    | Black on Rose                         | white background. Students who need a different combination of text and background should select the                                                                                                    |  |  |  |
|                    | Medium Gray on Light Gray             | appropriate option.                                                                                                    |  |  |  |
|                    | Yellow on Blue                        |                                                                                                    |  |  |  |
|                    | Reverse Contrast                      |                                                                                                    |  |  |  |
| Masking            | Masking Not Available (default)       | Allows the blocking of content that is not of immediate                                                                                                    |  |  |  |
|                    | Masking Available                     | need or that may be distracting to the student.                                                                                                    |  |  |  |
| Permissive<br>Mode | Permissive Mode Disabled<br>(default) | Permissive mode should be enabled for students who<br>require access to accessibility software in order to<br>interact with the test (e.g., screen readers, magnifiers,                                                                                                    |  |  |  |
|                    | Permissive Mode Enabled               | etc.).<br>When permissive mode is disabled, the only application<br>that can be open on the computer is the secure<br>browser.                                                                                                    |  |  |  |
| Print on           | None (default)                        | Allows student to request printing of items and stimuli.                                                                                                    |  |  |  |
| Demand             | Items                                 | Note: If a student requires items to be printed, and this                                                                                                    |  |  |  |

Table 4. Student Test Settings

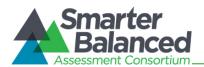

| Test Settings  | Options                                    | Descriptions and Notes                                                                                                    |
|----------------|--------------------------------------------|----------------------------------------------------------------------------------------------------|
|                | Stimuli                                    | is not set, you must deny the student and contact the                                                                                                    |
|                | Items and Stimuli                          | Smarter Balanced Help Desk at ETS. You must provide<br>the Help Desk with the student's state and SSID<br>information as well as the reason for the request.                                        |
| Print Size     | Level 0 (No Zoom) = 1X (default)           | The print size the student should have when starting                                                                                                    |
|                | Level 1 = 1.5X                             | the practice test. The selected print size becomes the default for all items in that test.                                                                                                    |
|                | Level 2 = 1.75X                            | The default print size (Level 0–No Zoom) for all     tests is 14 pt                                                                                                    |
|                | Level 3 = 2.5X                             | tests is 14 pt.                                                                                                    |
|                | Level 4 = 3X                               |                                                                                                    |
| Test Shell     | Standard (default)                         | By default, all tests use the standard interface. This                                                                                                    |
|                | Streamlined                                | interface is compatible with all supported desktops and tablets.                                                                                                    |
|                |                                            | The streamlined interface presents the test in an alternate, simplified format in which the items are displayed below the stimuli. All tool and navigation buttons are on the bottom of the screen. |
|                |                                            | <b>Important:</b> The streamlined interface is not intended to be tablet compatible.                                                                                                    |
| Text-to-Speech | No Text-to-Speech (default)                | Students with this test setting enabled may listen to the                                                                                                    |
|                | Items<br>(ELA)                             | read-aloud of the items and/or stimuli in the<br>assessment.<br>Note: Text-to-Speech is not available in Spanish.                                                                                   |
|                | Stimuli<br>(ELA)                           |                                                                                                    |
|                | Stimuli and Items<br>(ELA and mathematics) |                                                                                                    |
| Translation    | English (default)                          | Students can open a glossary to view terms presented                                                                                                    |
| (Glossary)     | Arabic                                     | on the test that may be unfamiliar to them.<br>By design, all students can access the English glossary                                                                                              |
|                | Cantonese                                  | word list as a universal tool, unless this is disabled ("No                                                                                                    |
|                | Filipino                                   | <ul> <li>Glossary") or overridden by another language.</li> <li>If a combination glossary is selected (e.g., English</li> </ul>                                                                     |
|                | Korean                                     | and Arabic or English and Russian), then the                                                                                                    |
|                | Mandarin                                   | <ul> <li>student will have access to both.</li> <li>If a single glossary is selected (e.g., Mandarin),</li> </ul>                                                                                   |
|                | Punjabi                                    | then the student will only have access to that                                                                                                    |
|                | Russian                                    | glossary. The English glossary will not be available.<br>Note: The English glossary is available for both ELA and                                                                                   |
|                | Spanish                                    | mathematics tests. Translated glossaries are available for mathematics tests only.                                                                                                    |
|                | Ukrainian                                  |                                                                                                    |
|                | Vietnamese                                 |                                                                                                    |
|                | No Glossary                                |                                                                                                    |

\* The default setting for each category is displayed in bold text.

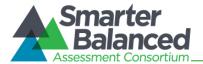

# Monitoring Students' Testing Progress

After students have logged in and you have approved them to begin testing, the Students in Your Test Session table will display each student currently logged in to your session.

| udents in Your Test Ses<br>Students in Session Approv |                     |                |                     | ÷                 | = Sort   | Column By | Requests = New Reque    | st Hide/Show Colu | imns |
|-------------------------------------------------------|---------------------|----------------|---------------------|-------------------|----------|-----------|-------------------------|-------------------|------|
| ♦ <u>Student Name</u>                                 | ♦ <u>State-SSID</u> | ¢ <u>Opp #</u> | ≑ <u>Test</u>       | Test Settings     |          | Requests  | ▲ <u>Student Status</u> | ¢ Pause Test      |      |
|                                                       | AI-99999981         | 1              | SBAC-G03-ELA-NonPT1 | Standard Settings | ê9       |           | started: 5/25           | Pause             |      |
| Allen, Matthew                                        | AI-99999982         | 1              | SBAC-G03-ELA-NonPT1 | Standard Settings | 楢        |           | started: 4/25           | Pause             |      |
| Blake, Michelle                                       | AI-99999983         | 1              | SBAC-G03-ELA-NonPT2 | Custom Settings   | 鹡        | 🚔 Print   | started: 6/25           | Pause             |      |
| Chavez, Juan                                          | AI-99999984         | 1              | SBAC-G03-ELA-NonPT2 | Custom Settings   | <b>#</b> |           | paused: 5/25, 2 min     |                   |      |

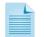

**Note:** If a student's row is grayed out, that student is not actively testing. This occurs when the student's test is paused or the student has completed and submitted the test.

The Students in Your Test Session table displays the following for each student in the test session.

| able 5. Students in Your Test Session Column Descriptions |
|-----------------------------------------------------------|
|-----------------------------------------------------------|

| Column         | Description                                                                                                    |
|----------------|----------------------------------------------------------------------------------------------------|
| Student Name   | The first and last name of the student in the session (if populated in TIDE).                                                                                                    |
| State-SSID     | This column displays the State-SSID associated with the student (in TIDE).                                                                                                    |
| Opportunity #  | Each student's record indicates the opportunity number for that student's subject test.<br>For the Smarter Balanced Field Test, each student has only one opportunity for each test.                                                                                                    |
| Test           | The name of the test the student is taking.                                                                                                    |
| Test Settings  | <ul> <li>Each student's test will display one of the following settings:</li> <li>Standard Settings: Indicates that the default test settings are applied for this student's test opportunity.</li> <li>Custom Settings: Indicates that one or more of the student's test settings is different from the default settings.</li> <li>The binoculars icon displayed in this column is clickable. Click the icon for a student to view his or her test settings.</li> </ul> |
| Requests       | When a student requests a printout of a reading passage or other test material, a [ <b>Print</b> ] button will appear in this column. Click the [ <b>Print</b> ] button to review and authorize or deny the student's request.<br>For more information about print requests, refer to the <u>Print on Demand Tool</u> section.                                                                                                    |
| Student Status | <ul> <li>This column lists the current status for each student in the test session.</li> <li>The numbers (#/#) listed after the status shows the student's progress while he or she is taking the test. The first number is the number of items the student has answered. The second number is the total number of items that will be administered.</li> <li>For descriptions of each possible status, refer to <u>Student Statuses During Testing</u>.</li> </ul>       |
| Pause Test     | Click the [ <b>Pause</b> ] button to pause a student's test. The student will be logged out.<br>Reminder: See the Pause Rules section for information on pause time limits and students'<br>ability to review previously answered items.                                                                                                    |

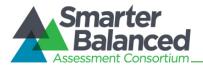

# Student Statuses During Testing

The following statuses appear in the student status column in the Students in Your Test Session table.

The following statuses are listed **chronologically** as displayed during the testing process.

Table 6. Test Statuses that Appear Chronologically During Testing

| Status        | Description                                                                                                    |  |  |  |  |  |  |
|---------------|----------------------------------------------------------------------------------------------------|--|--|--|--|--|--|
| Approved      | The Test Administrator has approved the student for the session, but the student has not yet started or resumed the test.                                                                                                    |  |  |  |  |  |  |
| Started (#/#) | The student has started testing. The number (#/#) after this status indicates how many items the student has <b>answered</b> out of the total number of items on the test. This number does not indicate which item or item page the student is actively viewing. |  |  |  |  |  |  |
| Review        | The student has answered all items and is currently reviewing his or her answers before submitting the test for scoring. Note: A test with a review status occurs only at the end of the test. A test is not "completed" until the student submits the test.      |  |  |  |  |  |  |
| Completed     | The student has submitted the test. No additional action can be taken by the student.                                                                                                    |  |  |  |  |  |  |
| Scored        | The Test Delivery System has processed the student's responses to items on the test.<br>Note: Student scores for the Field Test will not be provided.                                                                                                    |  |  |  |  |  |  |
| Submitted     | The test has been submitted for quality assurance review and validation.                                                                                                    |  |  |  |  |  |  |

The following statuses may appear when a student is listed in the Students in Your Test Session table but is not actively answering items.

Table 7. Other Test Statuses

| Status       | Description                                                                                                    |
|--------------|----------------------------------------------------------------------------------------------------|
| Denied       | The Test Administrator denied the student entry in to the session. If the student attempts to enter the session again, this status will change to "Pending" until the Test Administrator approves or denies the student.                                                                                                    |
| Paused (#/#) | <ul> <li>The student's test is currently paused. The following scenarios will result in a paused status:</li> <li>The student pauses his or her test by clicking the [Pause] button.</li> <li>The student has been idle longer than 20 minutes, and the test was paused.</li> <li>The Test Administrator pauses the student's test.</li> <li>The Test Administrator stops the session.</li> <li>A technical problem with the student's computer or browser has resulted in a loss of connection to the Test Delivery System.</li> <li>The time listed with this status indicates how long the student's test has been in the paused status.</li> </ul> |
| Pending      | The student is awaiting Test Administrator approval for a new test opportunity.                                                                                                    |
| Suspended    | The student is awaiting Test Administrator approval to resume a test opportunity.                                                                                                    |

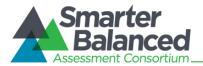

# Pausing a Student's Test

Test Administrators can pause an individual student's test using the Pause Test column in the Students in Your Test Session table.

Students whose tests are paused will be logged out and directed to the login page. If they want to reenter the session, they will have to log in and go through the approval process again. (If the session has been stopped, the student will have to obtain a new Session ID in order to resume testing.)

| dents in Your Test Ses<br>Students in Session <u>Approv</u> |                     |                |                     | \$ =              | Sort Column B | Requests = New Requ       | Hide/Show Column |
|-------------------------------------------------------------|---------------------|----------------|---------------------|-------------------|---------------|---------------------------|------------------|
| ≑ <u>Student Name</u>                                       | ♦ <u>State-SSID</u> | ≑ <u>Opp #</u> | ≑ <u>Test</u>       | Test Settings     | Reque         | sts <u>Student Status</u> |                  |
|                                                             | AI-999999981        | 1              | SBAC-G03-ELA-NonPT1 | Standard Settings | M             | started: 5/25             | Pause            |
| Allen, Matthew                                              | AI-999999982        | 1              | SBAC-G03-ELA-NonPT1 | Standard Settings | M             | started: 4/25             | Pause            |
| Blake, Michelle                                             | AI-999999983        | 1              | SBAC-G03-ELA-NonPT2 | Custom Settings   | 🚔 Prin        | t started: 6/25           | Pause            |
| Chavez, Juan                                                | AI-999999984        | 1              | SBAC-G03-ELA-NonPT2 | Custom Settings   | M             | paused: 5/25, 2 min       |                  |

Figure 24. Students in Your Test Session Table

#### To pause an individual student's test:

- 1. In the Pause Test column, click the [Pause] button for that student.
- 2. Click [Yes] to confirm that you want the student's test to be paused.

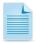

**Note:** When a student's test is paused, the status column will display how long the test has been paused (in minutes).

Students taking Non-PT tests who pause for more than 20 minutes will not be able to review previously answered items. For more information, see the <u>Pause Rules</u> section.

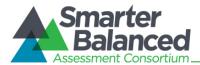

# Stopping a Test Session and Logging Out

#### Stopping the Test Session

Although students' tests can be resumed, test sessions cannot be resumed. Stopping a session will end the session and automatically pause all students' tests in that session. The students will be logged out automatically.

Figure 25. TA Site Banner Containing Stop Session Button

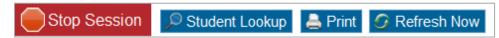

To stop the test session:

- 1. Click the [**Stop Session**] button in the upper left corner of the screen. An "Important!" box will appear, requesting verification to end the session and log students out.
- 2. Click [**OK**] to continue.

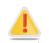

**Reminder:** Because test sessions cannot be resumed, you will need to create a new session if your session has been stopped. When you start a new session, give the new Session ID to your students so that they can log in and resume testing.

#### Exiting or Logging Out of the TA Interface

**Users should exit or log out of the TA Interface only after stopping the test session.** Regardless of when or how users log out or navigate away from the TA Interface, student data will NOT be lost.

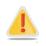

**Caution:** As a security measure, TAs are automatically logged out after 20 minutes of user inactivity and student inactivity in the session, which will result in closing the test session.

**Reminder:** Students whose Non-PT tests are paused for more than 20 minutes will not be able to review previously answered items. For more information, see the <u>Pause Rules</u> section.

#### Closing the Browser/Unintentional Exit

If you accidentally close the browser while students are still testing, your session will remain open until it times out. You can open the browser and navigate back to the TA Interface. You will be prompted to enter your active Session ID. (For more information about transferring a session to another computer or logging back in to an active session, refer to <u>Appendix C, Transferring TA Test</u> <u>Sessions Between Computers</u>. You must know your current Session ID.)

- If you do not return to the TA Interface and reenter the active session within 20 minutes, you will be logged out, and all your students' tests will be paused.
- In the case of an unintentional exit from the TA Interface caused by a system or computer error (such as the Web browser crashing or closing), a network or communication error, power loss, or other event, the 20-minute rule applies.

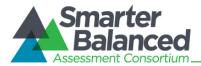

#### *Test Session Timeout/Automatic Logout*

If you are automatically logged out, the status of your session will change to "closed" and all inprogress tests in the session will be paused. You will need to log back in to the TA Interface, start a new session, and provide the new Session ID to students who need to resume testing.

# Logging Out

To log out of the TA Interface (and all other Smarter Balanced applications), click the [Log Out] button in the top right corner of the screen.

Your session will be closed, and you will be directed to the Smarter Balanced portal after you log out. You will not be able to resume the test session.

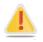

**Alert:** This scenario also occurs when the TA navigates to another site from the TA Interface. If you need to access TIDE or another application, we encourage you to open a separate browser window and use that window for other applications.

If you unintentionally log out of the TA Interface while students are still testing, all in-progress tests will be paused and the students will be logged out. You cannot resume the original session. You will need to log back in, start a new session, and provide the new Session ID to students who need to log back in and resume testing.

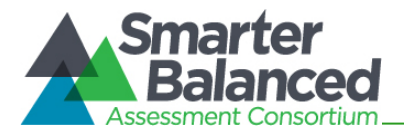

# Section V. Understanding the Student Testing Site

This section is designed to familiarize TAs with the Student Testing Site. It describes what students see and the tools they have access to while taking the field tests. This section should address some of the common questions TAs and students may have.

This section covers the following:

- Test layout
- Online test tools

## Test Layout

This sample image shows the primary features and tools available to all students.

| SMITH, JANE (State- | SSID: ST-1234567890) G06-Math-CAT1 (22 out of 22) Questions: 22                                                                                            |
|---------------------|----------------------------------------------------------------------------------------------------|
| Zoom buttons        | Questions drop-down<br>Pause<br>test                                                                                                    |
| see costs \$4.7     | ing tickets to a play. The play he and his friends want to<br>5 per ticket. Connor has \$26.00 in his pocket.<br>reatest number of tickets Connor can buy? |
| ⊛ 4<br>® 5          | Test-Specific Navigation                                                                                                    |
| © 6<br>© 7          | buttons buttons Tutorial Comment<br>button button                                                                                                    |
| Help [?] button     | End Test button                                                                                                    |

## Figure 26. Sample Item Page

Each test has two major sections:

- Global Menu bar (contains global tools and navigation buttons)
- **Test Content** (displays test content, including stimuli, items, and associated tools)
  - Some tools are available only by accessing a context menu for that passage or stimulus, item, or selected-response option. For more information, see the next page.

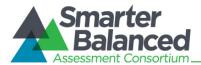

## **Global and Context Menus**

The Global and Context Menus allow students to access on-screen tools. These tools can be accessed using a mouse or keyboard shortcuts. On tablets, the context menus are accessed via a Menu button. For information about keyboard shortcuts, refer to <u>Appendix E, Keyboard Commands for Students</u>.

## Global Menu

The Global Menu contains all the visible tools displayed at the top of the student's test screen.

#### Figure 27. Sample Global Menu

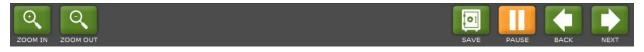

## **Context Menus and Test Elements**

Tools such as text-to-speech, highlighter, and strikethrough, are accessed using context menus. These context menus contain the options available for each area of a test item on a page. These areas are called *elements*.

Elements include passages or prompts, test items, and answer options (A, B, C, and D). Each answer option is a single element. Each element has its own context menu.

The Context Menu options vary depending on the following:

- The element type (passage or stimulus, item stem, or selected-response answer option)
- The tools available to students (e.g., only students using text-to-speech who are using the secure browser can use the TTS "Speak" options)

Figure 28. Overview of Elements for Selected-Response Items

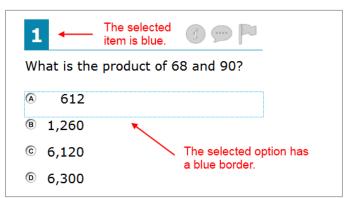

Figure 29. Sample Context Menu for Item Stem

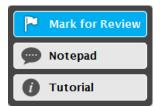

Figure 30. Sample Context Menu for Answer Options

abe Strikethrough

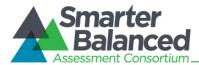

## Opening a Context Menu on Desktops and Laptops

Accessing a context menu depends on whether the student is using a two-button mouse or track pad or a single-button mouse.

## Two-Button Mouse or Track pad

Students using computers with a standard two-button mouse or laptops with a two-button track pad must open a context menu using the "right-click" function.

- 1. Right-click on anywhere on a stimulus, item stem, or answer option to display the context menu.
- 2. Select a tool to activate or open it.

### Single-Button Mouse (for use with Mac computers)

Students using Mac computers with a single-button mouse must open a context menu using a modified "right-click" function.

- 1. Move the mouse to a desired element (a stimulus, item stem, or answer option).
- 2. On the keyboard, press the [Ctrl] key and click the mouse button.
- 3. Select a tool to activate or open it.

### **Opening a Context Menu on Tablets**

Students using tablets can use an on-screen menu to open the context menu for passages/stimuli and answer options. The Menu appears in the upper left corner (next to the zoom buttons).

| GUEST, GUEST (State-SSID: GUEST | -1802700) Math Grades 3-5 Training Test (1 out of 9) Questions: 1 🔽      |                 |
|---------------------------------|--------------------------------------------------------------------------|-----------------|
|                                 |                                                                          | PAUSE BACK NEXT |
| .abs Strikethrough              | 1 0 9 1                                                                  |                 |
|                                 | Each page in a picture album has 3 rows, and 4 pictures fit in each row. |                 |
|                                 | How many pictures fit on each page?                                      |                 |
|                                 | • 9                                                                      |                 |
|                                 |                                                                          |                 |
|                                 | © 12                                                                     |                 |
|                                 | © 15 Select answer option before<br>tapping [Menu] button.               |                 |
|                                 |                                                                          |                 |
|                                 |                                                                          |                 |

Figure 31. Context Menu on Tablet (for Strikethrough)

- 1. Tap on a desired element (a stimulus, item stem, or answer option).
- 2. Tap the Menu button in the upper left corner. The Context Menu will open.
- 3. Select a tool to activate or open it.

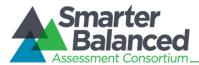

## Opening a Context Menu on Chromebooks

Chromebooks do not have track pads with mouse buttons. If students are using Chromebooks that do not have a mouse plugged in, they must follow these instructions to enable the "right-click" function.

- 1. Move the mouse pointer to a desired element (a stimulus, item stem, or answer option).
- 2. Press and hold the [Alt] key on the keyboard.
- 3. Press down on the track pad until it "clicks." The context menu will open.
- 4. Select a tool to activate or open it.

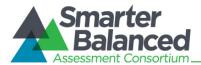

## **Universal Tools Available in Online Tests**

This section provides information about the online test tools available to students.

## **Universal Test Tools**

The following online tools are available within all online tests for all students. These tools can be turned off in the TA Interface before students begin testing.

Table 8. Universal Test Tools

| Test Tool                   | Description                                                                                                    |  |
|-----------------------------|----------------------------------------------------------------------------------------------------|--|
| [?] (Help)                  | To access the Test Instructions and Help Screen at any time, click the question mark button.                                                                                                    |  |
| [Zoom In] and [Zoom<br>Out] | To enlarge or shrink the font and images, click the [ <b>Zoom In</b> ] and [ <b>Zoom Out</b> ] buttons.                                                                                                    |  |
| English glossary            | Some words have a light gray dotted outline. These words have synonyms or descriptions. Click on these words to open the glossary.                                                                                                    |  |
| Stimulus Expansion<br>Tool  | Passages and stimuli can be expanded for easier readability. For more information, see the <u>Stimulus Expansion Tool</u> section on the next page.                                                                                                    |  |
| Highlighter                 | <ul> <li>Highlight a section of text in a passage or test item.</li> <li>Select text on the screen, right-click with the mouse, and select [Highlight]. The selected text will become yellow.</li> <li>Notes: Text in images cannot be highlighted.</li> </ul> |  |
| Mark (Flag) for Review      | Click the flag icon next to each item to mark it for review.                                                                                                    |  |
| Notepad                     | Students can click the comment icon (looks like a speech bubble) for any item they would like to provide feedback for.                                                                                                    |  |
| Strikethrough               | <ul> <li>Cross out answer options for selected-response items.</li> <li>Open the context menu for an answer option, and select [Strikethrough]. A thick gray line will appear over the answer option.</li> </ul>                                               |  |
| Tutorial [/]                | Click the round [ <i>i</i> ] icon to view a brief video about the item type (selected-response, constructed-response, etc.).                                                                                                    |  |

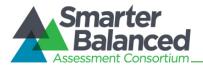

## **ELA Performance Task Test Tools**

The following online tools are available for ELA Performance Task tests. (*Note: Spell check and Writing tools cannot be turned off.*)

Table 9. ELA Performance Task Test Tools

| Test Tool     | Description                                                                                                    |
|---------------|----------------------------------------------------------------------------------------------------|
| Global Notes  | Students can access a notepad throughout the test. This notepad allows students to enter notes for themselves and is not item-specific.                       |
|               | To open the global notes notepad, click the [ <b>Notes</b> ] button in the Global Menu bar.                                                                   |
| Spell check   | For tests that contain writing responses, a spell check is available. For more information, refer to <u>Appendix H. Tools for Full-Write Item Types</u> .     |
| Writing tools | For tests that contain writing responses, formatting tools are available. For more information, refer to <u>Appendix H, Tools for Full-Write Item Types</u> . |

## Mathematics Test Tools: Online Calculator

In addition to the above universal tools, students also have access to online calculators for mathematics tests:

- Basic calculator: grade 6
- Scientific calculator: grades 7 and 8
- Graphing, Regression, and Scientific calculators: High School (grades 9, 10, and 11)

Information about using these calculators is available in <u>Appendix F. Calculators in the Test Delivery</u> <u>System</u>.

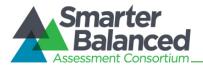

## Stimulus Expansion Tool

Some items will be associated with a passage or other stimulus that appears on the left side of the screen. Students can expand the stimulus section so that it takes up a larger portion of the screen. This action will cover a portion of the items in the right pane.

Students will see an icon in the upper right corner of the left pane that shows a plus sign and a blue right arrow.

Figure 32. Expand Stimulus Icon

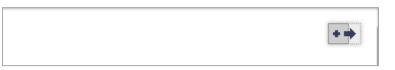

To expand and collapse the stimulus section:

To expand the section:

• Click the blue arrow icon. The pane will expand to the right and cover the items.

To collapse the section:

• Click the same button, which is now orange and shows a minus sign and a left arrow. The pane will collapse to its original size and the items will be visible.

## Accessing Tools for Embedded Designated Supports and Accommodations

The following embedded designated supports and accommodations require students to interact with on-screen buttons and menus:

- American Sign Language
- Masking
- Print on Demand
- Text-to-Speech
- Translation (Glossary)

This section provides information on how students can access these tools. These tools require flags to be set in TIDE.

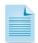

**Note:** Not all embedded designated supports and accommodations are available for the practice and training tests. For more information, please refer to the *Practice and Training Test User Guide*. This document is available on the Smarter Balanced portal in the Practice and Training Tests section.

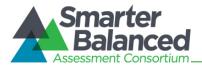

## American Sign Language Video Tool

Students who have the American Sign Language (ASL) accommodation can use the ASL tool to view test content translated into ASL by a human signer.

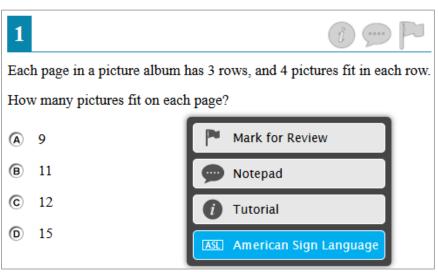

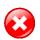

**Warning:** Students who require ASL must have the accommodation enabled in TIDE prior to starting a test opportunity. The ASL accommodation cannot be enabled after a student has started testing.

## To access the ASL tool:

- 1. Open the context menu for the item stem or passage. The menu will appear with "American Sign Language" as an available option.
- 2. Select "American Sign Language" option to open the video.
  - By default, the video will appear in the lower left corner of the screen. The video may be moved to another part of the screen as needed.
  - The student may pause, restart, and replay the video.

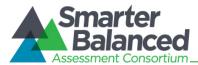

## English Glossary and Translation (Glossary) Tool

The English Glossary tool is a universal tool. All students have access to the English glossary on ELA and mathematics tests, unless it is disabled in TIDE.

The Translation (Glossary) tool is a designated support and must be set in TIDE before students begin testing. Translations are available only for mathematics tests.

Both the English Glossary and Translation tool work the same way.

# 1 Each page in a picture album has 3 rows, and 4 pictures fit in each row. How many pictures fit on each page? fit Ø 9 A Glossary Spanish Glossary B 11 caben 12 C 15 0

Figure 34. Sample Glossary Window Displaying Two Glossaries

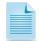

Note: Not all terms with a glossary will display synonyms or phrasal explanations for multiple languages.

To open the glossary for a word or phrase:

- 1. Click or tap a word that has a dashed line above and below it (e.g., "fit" in the image above). The glossary window will open.
  - If two glossaries are available for the selected word or phrase, two tabs will appear. The active tab is blue. To view the synonym or translation in the other glossary, click that tab.

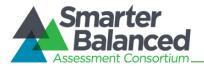

## Masking Tool

Students who have masking as a designated support can use the Masking tool to allow them to focus on one part of the screen at a time. Students who activate the Masking tool can mask as many areas as needed.

Figure 35. Masking: Preview Area

Figure 36. Masking: Masked Area

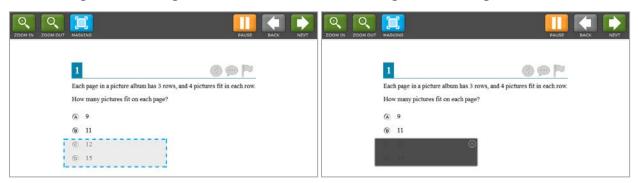

To activate the Masking tool on desktops and laptops (with a mouse):

- 1. In the Global Menu, select the [Masking] button. The button will become blue.
- 2. Using your mouse, click and drag until the area you want to cover is fully selected. (The preview will have a blue dashed border.)
- 3. Release the mouse button. The masked area will become dark gray.
  - As long as the Masking tool is active, you can add other masked areas.
  - To close a masked area, click the [X] button in the upper right corner.
  - To exit the Masking tool, click the [**Masking**] button. The button will become green. *Note: Exiting the Masking tool will not automatically delete any masked areas on the screen.*

To activate the Masking tool on tablets:

- 1. In the Global Menu, tap the [Masking] button. The button will become blue.
- 2. Using your finger, tap and drag until the area you want to cover is fully selected. (The preview will have a blue dashed border.)
- 3. Release your finger. The masked area will become dark gray.
  - As long as the Masking tool is active, you can add other masked areas.
  - To close the masked area, tap the [X] button in the upper right corner.
  - To exit the Masking tool, tap the [**Masking**] button. The button will become green. Note: Exiting the Masking tool will not automatically delete any masked areas on the screen.

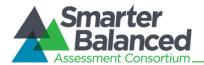

## Print-on-Demand Tool

Students who are granted the print-on-demand accommodation can request printing of reading passages or test items or both.

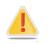

**Alert:** Important: Authorized users may enable print on demand for passages for students in TIDE. If students require print on demand for items, you must contact the Help Desk to enable that flag. For more information, refer to the *Online Field Test Administration Manual*, section 3.2.

Students who have this accommodation will see the Print Passage icon and/or printer icon for each item. Students who do not have a print-on-demand accommodation will not see any printer icons.

The print-on-demand tool requires interacting with the TA, as students' print requests are sent to the TA Interface first. This tool requires significant attention to security and impact of the support on other students. After the TA reviews and approves the print requests, the passages or items can be sent to a printer that is connected to the TA's computer or tablet.

- 1. To request that a reading passage or item be printed, the student must click the Print Passage and/or printer icon.
  - **Passages:** The Print Passage icon appears in the footer, next to the Zoom In/Zoom Out buttons.
  - **Items:** The printer icon appears in the top right corner of each item.

Figure 37. Print Passage Icon

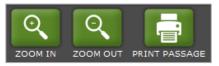

#### Figure 38. Print Item Icon

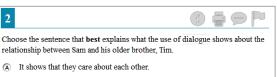

- B It shows that Tim does not want Sam to be lazy.
- © It shows that Tim needs Sam's help to finish the painting.
- D It shows that Tim tries to make Sam do things he does not like doing.
- 2. Once the print request has been sent, the student will see a pop-up message indicating that the request has been sent to the TA for approval.

#### Figure 39. Print Request Submitted Message

Figure 40. TA Interface Print Button

#### Attention

Your print request has been sent to the Test Administrator.

- 3. On the TA Interface, the [**Print**] button will appear in the Requests column. Click the button to view the student's request.
- 4. Review the print request. If you approve the print request, click [Approve]. A cover sheet containing the student's name (if populated) and State-SSID will display in a new browser window. Note: The requested test content will not be displayed on your screen at any time.
- 5. Click [**Print**] in the new window to complete the print request and view the printer dialog box. If necessary, adjust the print settings for your printer (e.g., fit to page).
- 6. Click [**OK**] to send the request to the printer.

#### Figure 41. Print Request Preview (TA Interface)

| Student Print Request(s) For:  * Close |                                               |             |                      |                                                                                                    | × Close |  |  |
|----------------------------------------|-----------------------------------------------|-------------|----------------------|----------------------------------------------------------------------------------------------------|---------|--|--|
| Name: S                                | Name: Student, Demo State-SSID: AI-9999999281 |             |                      |                                                                                                    |         |  |  |
| Click [App                             | rove] if you ap                               | prove the p | print request, or [D | m that a student would like p<br>leny] if you do not.<br>ge based on the browser you<br>st to your print station. |         |  |  |
|                                        |                                               |             | New Requests         | Date & Time of Request                                                                                            |         |  |  |
|                                        | ✓ Approve                                     | × Deny      | Item 1               | 3/21/2014 1:44:26 PM                                                                                              |         |  |  |
|                                        | ✓ Approve                                     | × Deny      | Item 2               | 3/21/2014 1:46:26 PM                                                                                              |         |  |  |
|                                        | ✓ Approve                                     | × Deny      | Item 3               | 3/21/2014 1:48:26 PM                                                                                              |         |  |  |
|                                        |                                               |             |                      |                                                                                                    |         |  |  |

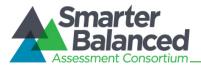

## Text-to-Speech Speak Tool

Students who will use text-to-speech (TTS) can use the Speak tool to listen to passages and/or test items and answer options.

Figure 42. Speak Tool Options for Items

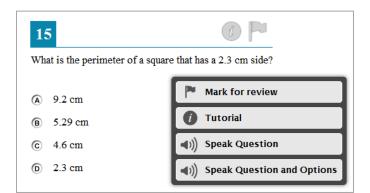

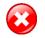

**Warning:** Students who require TTS must have the accommodation enabled in TIDE prior to starting a test opportunity. The TTS accommodation cannot be enabled after a student has started testing.

Students who use the Speak tool must use headphones to listen to the audio. (AIR recommends that students use headphones with a built-in volume control for maximum audio adjustment capability.)

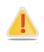

**Reminder:** Text-to-speech settings should be tested and verified as working properly before students begin their tests. Students who have text-to-speech can ensure that their settings work as part of their test login process. For more information, refer to <u>Section VI, Taking Online Tests</u> (<u>Student View</u>).

To access the Speak tool:

- 1. Open the Context Menu for an area that contains text. The Context Menu will appear with the available "Speak" options.
  - Students who select a portion of text and then open the Context Menu will be presented with the option to listen to the selected text. This feature is primarily used with reading passages.
- 2. Select the desired Speak option and the text will be spoken aloud.

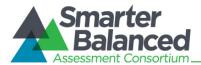

## Section VI. Taking Online Tests (Student View)

This section explains how students log in, begin and complete testing, and submit tests.

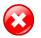

**Warning:** Before students log in, their test settings should be verified in TIDE. Once students begin a test, most test settings cannot be changed.

## Student Login and Test Selection

Students must go through a five-step login process before they can start or resume a test. This process ensures that students verify their information, as well as their test and test settings.

Students who will be using text-to-speech or taking an ELA test that contains listening items will have an additional step that allows them to check audio settings prior to beginning or resuming the test.

The steps and images in this section are for students using a desktop or laptop computer with the secure browser installed. The process is the same for students using a mobile secure browser.

## Step 1–Logging In

When the secure browser is opened, it automatically connects to the student login page.

| A Consultan |                                    |                            | *                    | HELP | CLOSE SECURE BROWSER |
|-------------|------------------------------------|----------------------------|----------------------|------|----------------------|
|             |                                    |                            |                      |      |                      |
|             |                                    |                            |                      | r    |                      |
| Pleas       | e Sign In                          |                            |                      |      |                      |
| Con         | firmation Code:                    |                            |                      |      |                      |
|             | State-SSID:                        |                            |                      |      |                      |
|             | (ex: ST-9999999123)<br>Session ID: |                            |                      |      |                      |
|             |                                    | Sign In                    | ]                    |      |                      |
|             |                                    |                            | Browser: Secure v6.2 | J    |                      |
|             | Click he                           | re to go to the Practice T | est Site 🛁           | >    |                      |

Figure 43. Secure Browser Login Page

Opening the secure browser and logging in:

- 1. Launch the secure browser by double-clicking the icon on the student's desktop.
- 2. Students must enter the required login information in each of the three fields:
  - a. In the **Confirmation Code** field, enter the Confirmation Code as it exists in the student record in TIDE (e.g., Julie).
  - b. In the **State-SSID** field, enter the two-letter state abbreviation, followed by a hyphen and SSID (e.g., ZZ-9999999).
  - c. In the **Session ID** field, enter the Session ID for the created session. This Session ID must be entered exactly as it appears in the TA Site, including any hyphens. (The Session ID is not case-sensitive.)
- 3. Click [Sign In].

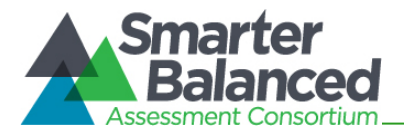

## Troubleshooting Student Login Errors

The system will generate an error message and associated code if a student cannot log in. The following are the most common student login errors. Test Administrators may need to watch the student to ensure that he or she is entering all information properly.

Please check that your information is entered correctly. If you need help, ask your TA. Verify that the student has correctly entered his or her Confirmation Code and State-SSID as they appear in TIDE. If this does not work, use the Student Lookup tool to verify the Confirmation Code associated with the student's State-SSID. The Student Lookup tool allows you to verify the student's information as it appears in the system. This error can also occur when students do not enter their two-letter state abbreviation before their SSID.

**Session ID does not exist.** The student entered a Session ID that does not exist. Verify that the student entered the active Session ID correctly and that it does not contain any unnecessary spaces or characters. (Also verify that both you and the student are using the correct sites. For example, students logged in to the Practice and Training Test Site cannot enter a session that was created in the TA Interface.)

**The testing session is closed.** The Session ID entered corresponds with a session that is closed. Ensure that the student enters the correct Session ID for the active session. If this does not work, verify that your session is open. *Reminder: Test Administrators cannot resume sessions.* 

If a session is stopped, a new one will need to be created. Doing so will result in a new Session ID. (Also verify that both you and the student are using the correct sites. For example, students logged in to the Practice and Training Test Site cannot enter a session that was created in the TA Interface. They may not realize they are attempting to access a training session that has since been closed, rather than accessing an operational (field) test session.)

**The student is not associated with the school.** The student is not associated with the Test Administrator's school, or the Test Administrator is not associated with the student's school. The Test Administrator or student's school association may need to be updated in TIDE.

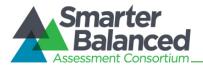

## Step 2–Verifying Student Information

After logging in, students will see the **Is This You?** screen. At this point, each student must verify his or her personal information.

| Figure 44 | . Sample "Is | S This Yo | u?" Screen |
|-----------|--------------|-----------|------------|
|-----------|--------------|-----------|------------|

| Is This You?                                                                                                |
|----------------------------------------------------------------------------------------------------|
| Please review the information below. If all of the information is correct, click [Yes]. If not, click [No]. |
| Confirmation Code: ZZ12345                                                                                  |
| School: Demo School A                                                                                       |
| State-SSID: AI-999999981                                                                                    |
| Grade: 03                                                                                                   |
| No Yes                                                                                                    |

Verifying personal information:

- 1. Verify all the information on this screen is accurate.
- 2. Click [Yes]. The Your Tests screen will appear.

If any of the information displayed is incorrect, the student should not proceed with testing. Have the student click [*No*]. He or she will be redirected to the login page. Tell your School or District Test Coordinator (as appropriate) that the student's information needs to be updated.

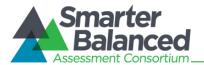

## Step 3—Selecting a Test

After a student confirms his or her information, the **Your Tests** screen appears, and all grade-level tests that the student is eligible to take are displayed. However, the only tests that will be available to students are those that were included in the test session and which are not yet completed.

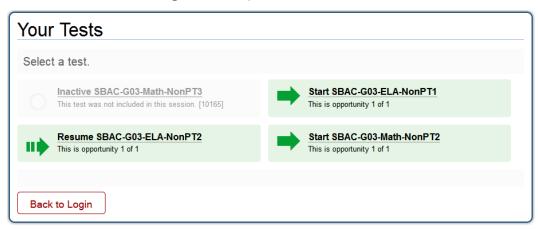

- Available tests are shaded green and indicate whether the student will be starting a new test opportunity or resuming an opportunity.
  - A solid arrow indicates the student will be starting a new test opportunity.
  - o A striped arrow indicates the student will be resuming a test opportunity.
- **Inactive tests are shaded gray** and indicate that they were not included in the test session or that the student has already completed the test(s).

Selecting an available test:

• Click the test name. The request will be sent to the TA for approval.

If the test the student needs to take is inactive or not displayed, the student should click [*Back to Login*]. The student will be logged out and returned to the login screen.

The student's request will be sent to the TA. The student will see the following display while waiting for the TA to approve the request for entry in to the session:

Figure 46. Waiting for TA Approval

| Waiting for TA approval                                                                                           |  |
|----------------------------------------------------------------------------------------------------|--|
|                                                                                                    |  |
| Please wait while the Test Administrator edits the settings for your test<br>session. This may take a few minutes |  |
| Click here to cancel.                                                                                             |  |

Figure 45. Sample "Your Tests" Screen

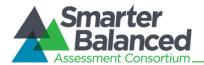

## Step 4—Verifying Test Information

After the TA has approved the student for testing, the student will need to verify the test information and settings on the **Is This Your Test?** screen.

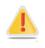

## For Students with Permissive Mode Enabled:

Students who have permissive mode enabled and need to configure their accessibility software must do so before clicking anywhere on this screen and proceeding with the login process. For more information about Permissive Mode, including instructions, refer to <u>About Permissive Mode</u>.

#### Figure 47. Sample "Is This Your Test" Screen

| Is This Your Test?                                                                                            |
|----------------------------------------------------------------------------------------------------|
| Session ID: Green-f3c0-1                                                                                      |
| SBAC-G03-ELA-NonPT1                                                                                           |
| Color Choices: Black on White                                                                                 |
| Language: English                                                                                             |
| Masking: Masking Not Available                                                                                |
| Print on Request: None                                                                                        |
| Print Size: No default zoom applied                                                                           |
| Text-to-Speech: No Text-to-Speech                                                                             |
| Is the test listed above the test you want to take? If it is, click [Yes, Start My Test]. If not, click [No]. |
| No Yes, Start My Test                                                                                         |

## Verifying test information:

- If the settings are correct, click [Yes, Start My Test]. The student will proceed to the Test
  Instructions and Help page. (Students who will use TTS will be prompted to check their TTS
  settings immediately after this step.) Prior to testing, Test Administrators should ensure that
  each computer has audio enabled and headsets are functioning correctly. Students will have
  the ability to adjust the volume and pitch for audio on their computer during the login process.
- If the settings are incorrect, the student should click [No]. He or she will return to Step 3, Selecting a Test. The student must select the test again and request approval.

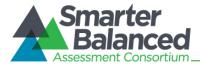

## Step 4b—Audio Check for Tests with Text-to-Speech

Students who are taking a test that has text-to-speech enabled and who have headphones plugged in to their computers must verify that they can hear the sample audio before continuing the login process.

## Figure 48. Text-to-Speech Check Page

| Do you hear the voice?                                                                                                    |  |  |  |  |
|----------------------------------------------------------------------------------------------------|--|--|--|--|
| Press the green button to test your Text-to-Speech settings.<br>You should hear the following phrase: "This text is being read aloud."<br>Click [Yes, I heard the voice] if it worked. If it did not work, click [No, I did not hear the<br>voice]. |  |  |  |  |
| No, I did not hear the voice Yes, I heard the voice Skip this audio check                                                                                                    |  |  |  |  |
| Sound Settings                                                                                                    |  |  |  |  |
| Current voice pack: kal_diphone                                                                                                    |  |  |  |  |
| Use the sliders to adjust the pitch and volume. You will not be able to change these settings once you begin your test.                                                                                                    |  |  |  |  |
| - Volume +                                                                                                    |  |  |  |  |
|                                                                                                    |  |  |  |  |

## Checking TTS/audio settings:

- The student should click the green speaker icon and listen to the audio.
  - If the voice was audible and clear, the student should click [Yes, I heard the voice]. The student will be directed to the Test Instructions and Help page.
  - If the voice was not audible or clear, the student should adjust the settings using the Volume and Pitch sliders. Once the voice is clear, the student should click [Yes, I heard the voice] to continue.
    - If the student still cannot hear the voice clearly, he or she should click [No, I did not hear the voice]. The student is then shown a message with instructions and offered the choice to continue without text-to-speech, try again, or log out. The student should either try again or log out. After a student logs out, he or she should close the secure browser. The TA can work with the student to adjust the computer's audio settings. The student can then reopen the secure browser and log back in. For common audio issues, refer to Troubleshooting Audio Issues on the next page.

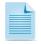

**Selecting a Different Voice Pack:** If a student wants to use a different voice that is available on the computer, he or she will have to log out, and you will need to help the student select another voice pack using the computer's speech properties interface. Contact your technology staff with questions.

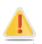

Once the student confirms the audio settings and starts the test, the audio settings cannot be changed. If a student wants to change the audio settings, he or she will have to pause the test and resume the login process to return to the TTS Check page.

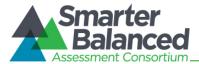

## Step 4c–Sound Check for Tests with Listening Items

Students who are taking a test that contains listening items must verify that they can hear the sample audio before continuing the login process.

## Figure 49. Sound Check Page for Tests with Listening Items

| Sound Check                                                                                           |
|----------------------------------------------------------------------------------------------------|
| Click on the sound icon to hear the sound.<br>If you hear the sound, click [Yes]. If not, click [No]. |
| No Yes                                                                                                |

## Checking TTS/audio settings:

- The student should click the black speaker icon and listen to the audio.
  - If the sound was audible, the student should click [Yes]. The student will be directed to the Test Instructions and Help page.
  - If the sound was not audible, the student should click [No].
    - The Sound Check: Audio Problem screen will appear with a message telling students to notify their TA that they have an audio problem. Students also have two options:
    - Option A: Try Again. Students can click [Try Again]. This will direct the students to the Sound Check screen.
    - **Option B: Log Out.** Students can click [**Log Out**]. Troubleshoot the computer and headphones to see if there is a problem or move the student to another computer that has working audio.

## Troubleshooting Audio Issues

The following are common issues with audio for both text-to-speech and listening items. Before contacting a technology coordinator, ensure that students' headphones are working correctly and are plugged in.

- Check to make sure headphones are securely plugged in and are plugged in to the correct jack or USB port.
- If the headphones have a volume control, ensure the volume is not muted.
- Ensure that the audio on the computer is not muted (often via a control panel or settings window).

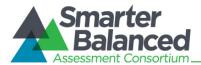

## Step 5-Viewing Test Instructions and Help and Starting the Test

After the student has verified his or her test settings and clicked [Yes, Start My Test], the next page will show the Test Instructions and Help screen.

#### Figure 50. Test Instructions and Help Page

| Test Instructions and Help                                                                                                    |       |
|----------------------------------------------------------------------------------------------------|-------|
| Click [?] to access this Help Guide at any time during your test. Scroll down for more information.                                                                                                    |       |
| Contents                                                                                                    | - III |
| Overview of the Student Testing Site <u>Test Rules</u> About Print-on-Demand and Text-to-Speech                                                                                                    |       |
| Overview of the Student Testing Site                                                                                                    |       |
| Image: State state stat | Ŧ     |
| Return to Login Begin Test Now                                                                                                    |       |

To proceed and begin the test:

- 1. Students may review the information on this screen to understand what test tools are available and how to navigate through the online test.
- 2. After the student has finished reviewing this screen, he or she should click [Begin Test Now].

When the student clicks the [**Begin Test Now**] button, he or she officially begins or resumes the current test opportunity.

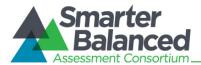

## Proceeding through the Test

This section provides information on how students answer items and proceed through a test.

### Answering Test Items

Students must answer each test item that appears on a page before they can proceed to the next page in the test. Some pages may have only one test item, and others may have more.

The Smarter Balanced Field Test includes the following item types (though all tests may not contain all item types):

- Selected-response items: The student selects an answer option by clicking anywhere on the answer choice.
- **Constructed-response items:** The student types a response in to a response box.
- **Technology-enhanced items:** The student uses the mouse or keyboard to manipulate items or draw responses in the response box.
- Performance tasks: The student completes an extended activity in preparation for answering questions.

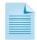

For constructed-response and technology-enhanced items, a [**Save**] button will appear in the top row next to the [**Pause**] button. Clicking this button is not required because students' answers are automatically saved as they move to the next item. The [**Save**] button allows students to manually submit their response if they want to do so before continuing to the next item.

After students have answered all items on a page, they must click [Next] to go to the next page.

#### Marking Items for Review

Students may mark (flag) items for review if they are unsure that they selected or provided the correct answer. The top right corner of each item has a flag icon.

1

Figure 51. Sample Item with Flag

To mark an item for review:

• Click the flag icon. The flag will turn blue and a check mark will appear. In the Questions dropdown list, "(marked)" will appear next to the item number.

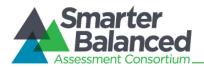

## **Reviewing Past or Marked Items**

While students must answer all test items on a page before moving on to the next page, they may return to a previous item if

- the test has not been paused for more than 20 minutes (Non-PT tests) OR
- the previous item is not in a segment that was already completed (see below).

| Questions: | 4          | • |
|------------|------------|---|
|            | 1          |   |
|            | 2 (marked) |   |
|            | 3          |   |
|            | 4          |   |

Students can use either the [Back] button or the Questions drop-down list to navigate to the item(s) they want to review.

## Reaching the End of a Segment and Reviewing Items

For segmented tests, students will see an **End Segment/Review** screen at the end of each segment. They can review items only within the current segment.

After students click the [**Next**] button on the End Segment page, they have left the previous segment and started the new one. They cannot return to any items in the previous segment(s).

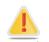

Alert: If a student has paused a test within a segment and returns to the test after the 20-minute pause limit has expired, he or she will NOT be able to review the previously answered items.

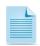

**Note:** You may want to remind students that once they complete a segment and move on, they cannot return to the previous segment. For this reason, students taking a Non-PT test should review their responses before continuing to the next segment.

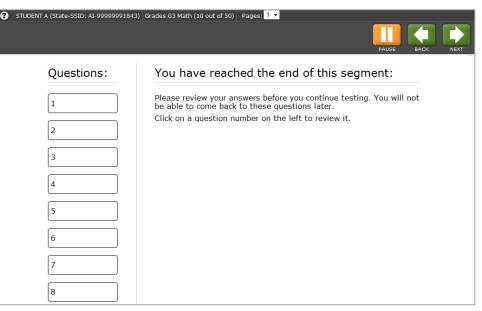

#### Figure 52. Sample End Segment Screen

To review items from the End Segment screen:

• Click a question number on the left. The student will automatically be directed to the page containing that item.

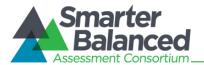

## Pausing Tests

Students are able to pause the test by clicking the orange [**Pause**] button in the top row. They can do so whether they are viewing a page with a single item or one with multiple items.

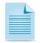

**Note:** You may want to remind students taking Non-PT tests that if their tests are paused for more than 20 minutes, they may be unable to change answers to previously seen items. For more information, refer to the <u>Pause Rules</u> section.

#### Figure 53. Pause Test Message

| Attention                                                                                                    |
|----------------------------------------------------------------------------------------------------|
| Are you sure you want to pause the test? If you pause your test for more than 20 minutes, you may be unable to make changes to questions that you have already answered. Ask your Test Administrator before pausing your test. [Message Code: 10899] |
| No Yes                                                                                                    |

#### To pause a test:

- 1. Click the orange [Pause] button. A confirmation message will appear.
- 2. Click [Yes] to acknowledge the message and pause the test. The student will be logged out and directed to the secure browser login page.

When the student is ready to resume testing, he or she will need to log in again and select the test.

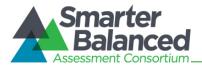

## Reaching the End of the Test

After students answer the last item on the test, the [**End Test**] button will appear in the upper right corner of the screen. The top of the screen will also display the following message: "The test has been completed and is ready to be submitted when you are done reviewing your answers."

Figure 54. Sample Item Page with End Test Button and Message

|                                                                                                    |                           | The test has been complete                                            | ed and is ready to be submitted.                                            |
|----------------------------------------------------------------------------------------------------|---------------------------|-----------------------------------------------------------------------|-----------------------------------------------------------------------------|
| 6                                                                                                    |                           |                                                                       | i 🗩 🏳                                                                       |
| A student is writing a research report about tree frogs                                                                            | The student took notes an | d thought of three main idea                                          | s for her report. Click on the                                              |
| A student is writing a research report about tree frogs.<br>Nox to show the <b>best</b> main idea that each note supports          |                           | d thought of three main idea<br>Main Idea B: Where<br>Tree Frogs Live | s for her report. Click on the<br>Main Idea C: What Tree<br>Frogs Look Like |
|                                                                                                    | Main Idea A: How          | Main Idea B: Where                                                    | Main Idea C: What Tree                                                      |
| Note 1: Tree frogs can be found on the ground,                                                                                     | Main Idea A: How          | Main Idea B: Where                                                    | Main Idea C: What Tree                                                      |
| Note 1: Tree frogs can be found on the ground,<br>in small plants, or in trees.<br>Note 2: Some tree frogs change color to hide in | Main Idea A: How          | Main Idea B: Where<br>Tree Frogs Live                                 | Main Idea C: What Tree                                                      |

To end a test:

- 1. Click the red [End Test] button. An attention message will appear (see figure below).
- 2. Click [Yes] to end the test and continue to the next screen. (If students want to continue working, they should select [No].

Figure 55. End Test Alert Message

| Attention                                                                                                    |
|----------------------------------------------------------------------------------------------------|
| You have reached the end of the test. Click [Yes] to continue to the next page.<br>Click [No] to keep working on your test. [Message Code: 10900] |
| No                                                                                                    |

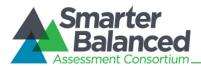

## End Test Review/Submit Page

After students select [Yes], a new screen presents two options:

- Review answers
- Submit the test

Figure 56. Sample End Test Review/Submit Page

| You have reached the end of the test.                                                                                                    |
|----------------------------------------------------------------------------------------------------|
| You have reached the end of the test. You may review your answers. If you are done reviewing your answers, click [Submit Test]. You cannot change your answers after you submit the test. |
| you have marked questions. Review these questions before submitting your test.                                                                                                    |
| 1 (marked)   Review My Answers Submit Test                                                                                                    |

#### End Test screen options:

- 1. To review answers and go back to the test, students must select an available item or test page from the list and then click [**Review My Answers**]. (The pause rule determines which items are available for review.)
  - For segmented tests, students may review items only from the last segment.

While students are reviewing their answers, the [*End Test*] button will remain on the screen. To return to the End Test screen, the student should click that button.

2. To complete the testing process, students must click the [Submit Test] button.

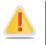

Alert: After the student clicks [Submit Test], the test is officially completed. The student cannot log back in and review his or her answers.

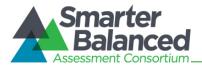

## Test Submitted Confirmation Screen

After the student submits the test, he or she will see the **Test Submitted Confirmation** screen. This screen will show the student's name (if applicable) and State-SSID, the test name, and the date the test was completed and submitted.

Figure 57. Sample Test Submitted Confirmation Screen

| Test Successfully Submitted                                                                                                    |
|----------------------------------------------------------------------------------------------------|
| Student Name: Student, Demo (State-SSID: AI-9999999281)                                                                                               |
| Test Name: SBAC-G03-Math-NonPT3                                                                                                    |
| Test Completed On: 3/21/2014                                                                                                    |
| Scores are not shown for this test. You have finished the test. You may now log out.                                                                  |
| Log Out                                                                                                    |
| In accordance with the Family Educational Rights and Privacy Act (FERPA), the disclosure of personally identifiable information is prohibited by law. |

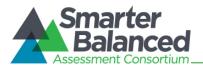

# Appendix A. About the Secure Browser

Students must use the secure browser installed on the computer to log in to the Student Testing Site. The secure browser is designed to ensure test security by prohibiting access to external applications or navigation away from the test.

Your school's Technology Coordinator is responsible for ensuring that the secure browser has been correctly installed on all computers to be used for testing at your school. If you are not sure that the secure browser was installed or you have questions, contact your Technology Coordinator.

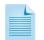

For information about installing the secure browser, refer to the *Technical Specifications Manual for Online Testing*. This document is available on the <u>Smarter Balanced portal</u>.

While the secure browser is an integral component of test security, Test Administrators perform an equally important role in preserving test integrity. In addition to the guidelines put forth by the Smarter Balanced Assessment Consortium and individual districts or schools, TAs should be aware of the following and employ the necessary precautions while administering online tests:

## • Close External User Applications

Prior to administering the online tests, Test Administrators should check all computers that will be used and close all applications except those identified as necessary by the school's Technology Coordinator. After closing these applications, the Test Administrator should open the secure browser on each computer. The secure browser will not work if the computer detects that a forbidden application is running (see below).

## • Prohibit Testing on Computers with Dual Monitors

Students should not take online tests on computers that are connected to more than one monitor. Systems that use a dual monitor setup typically display an application on one monitor screen while another application is accessible on the other screen.

## **Forbidden Application Detection**

The secure browser and Student Testing Site automatically detect certain applications that are prohibited from running on a computer while the secure browser is open, *unless the student has Permissive Mode enabled for testing*. When the secure browser is launched, the system checks all applications currently running on a computer. If a forbidden application is detected, the student will not be able to log in. A message will also be displayed that lists the forbidden application(s) that need to be closed.

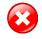

**Warning:** If a forbidden application is launched in the background while the student is already in a test, the student will be logged out and a message displayed. This typically occurs when a process such as Internet Explorer is triggered in the background in order for a software auto-update to occur. AIR recommends checking all software auto-updates and ensuring that they are done outside of planned testing hours.

Before administering tests, Test Administrators should ensure that all software applications are closed before opening the secure browser on student computers. Contact your school's technology staff if you need assistance in closing forbidden applications.

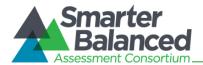

# About Permissive Mode

Permissive Mode is a designated support option that must be enabled in TIDE. When Permissive Mode is enabled, students can use accessibility software in addition to the secure browser.

Permissive Mode becomes enabled when the student is approved for testing. Students who have the Permissive Mode setting enabled must NOT continue with the login process until their accessibility software is correctly configured. Otherwise, they will have to log out and resume the login process.

Using accessibility software with the secure browser:

- 1. Open the required accessibility software.
- 2. Open the secure browser. Begin the normal login process through to TA approval (for login instructions, refer to <u>Student Login and Test Selection</u>).
- 3. When a student is approved for testing, two things happen:
  - The student sees the Is This Your Test? page (Step 4, Verifying Test Information).
  - The secure browser allows the operating system's menu and task bar to appear
    - Windows: Start menu and bottom task bar
    - Mac: Apple menu and top task bar
- 4. The student *must immediately switch* to the accessibility software that is already open on the computer so that it appears "on top" of the secure browser. The student cannot click within the secure browser until the accessibility software is set up.
  - Windows: Use [Alt] + [Tab] to switch to the accessibility software application or click the application in the task bar.
  - Mac: Use [Ctrl] + [Tab] to switch to the accessibility software application or click the application in the dock.
- 5. The student configures the settings in the accessibility software.
- 6. After configuring the accessibility software settings, the student returns to the secure browser.

**Important:** Once the secure browser is back "on top," the student can no longer switch back to the accessibility software. The taskbar and operating system menu will also be hidden. If changes need to be made, the student will need to log out and back in again.

- 7. The student clicks [Yes, Start My Test] and continues with the login process.
  - Permissive Mode is available only for computers running supported desktop Windows and Mac operating systems. For information about supported operating systems, refer to the *Technical Specifications Manual for Online Testing*.
  - Accessibility software must be certified for use with the Smarter Balanced Test Delivery System.
  - Forbidden applications will still not be allowed to run.

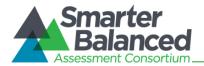

## Secure Browser Error Messages

## • Secure Browser Not Detected

The Test Delivery System automatically detects whether a computer is using the secure browser to access the Student Testing Site. Students will not be able to access the Field Test site using a non-secure browser.

## • Unable to Establish a Connection with the Test Delivery System

If a computer fails to establish a connection with the Test Delivery System, the message below will be displayed. This is most likely to occur if there is a network-related problem. The cause can be anything from a network cable not being plugged in to the school's firewall not allowing access to the site.

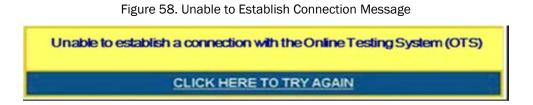

## Force-Quit Commands for Secure Browsers

In the rare event that the secure browser or test becomes unresponsive and you cannot pause the test or close the secure browser, you have the ability to "force quit" the secure browser.

To force the browser to close, use the following keyboard commands. (Reminder: This will log the student out of the test he or she is taking. When the secure browser is opened again, the student will have to log back in to resume testing.)

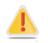

We strongly advise against using the force-quit commands, as the secure browser treats this action as an abnormal termination. The secure browser hides features such as the Windows taskbar, and if the secure browser is not closed correctly, then the taskbar may not reappear correctly.

These commands should be used only if the [Close Secure Browser] button does not work.

Windows: [Ctrl] + [Alt] + [Shift] + [F10] Mac OS X: [Ctrl] + [Alt] + [Shift] + [F10] Linux: [Ctrl] + [Alt] + [Shift] + [Esc] Chromebooks: [Ctrl] + [W] Note for Windows and Mac Users: If you are using a lapton or petbook, you may also need

If you are using a laptop or netbook, you may also need to press the [**FN**] key before pressing [**F10**].

Force-quit commands do not exist for the mobile secure browser for iOS and Android.

- **iOS (iPads):** Triple-click the Home button to exit Guided Access, then close the app as you would any other iOS app.
- Android: Tap the [Exit] button in the upper right corner to close the secure browser.

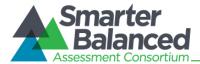

## About Testing on iPads and Android Tablets

Students taking tests on an iPad or Android tablet must use tablets that are already configured for secure online testing. These tablets should be ready for testing **before** giving them to students. For detailed instructions on configuring iPads and Android tablets, refer to the *Technical Specifications Manual for Online Testing* document, which is available on the Smarter Balanced portal.

## **Configuring iPads**

- 1. Tap the **AIRSecureTest** secure browser icon to open it.
- 2. Press the Home button three times in quick succession to enable Guided Access. (For more information about Guided Access, refer to the *Technical Specifications for Online Testing*.)
- 3. Tap the [Start] button in the upper right corner. Guided Access is now activated.
- 4. If prompted, select your state and then "Smarter Balanced Field Test" as the test administration program. (This Launchpad page appears only once.) The student login page will display.
- 5. The student login page should be ready for students to log in.

## **Configuring Android Tablets**

- 1. Tap the AIRSecureTest secure browser icon to open it.
- 2. Follow the prompts on the screen. If the secure browser keyboard is not selected, you will need to do so. (For Android secure browser keyboard instructions, refer to the *Technical Specifications for Online Testing* manual.)
- 3. If prompted, select your state and then "Smarter Balanced Field Test" as the test administration program. (This page appears only once.) The student login page will display.
- 4. The student login page should be ready for students to log in.

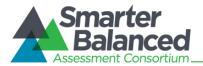

## Appendix B. Test Selection Instructions for Test Administrators

This section is designed to help Test Administrators navigate the TA Interface and select the correct subject test and test type (performance task and non-performance task) assigned to their school for the Smarter Balanced Field Tests.

Students will be pre-assigned to tests. The pre-assigned tests will be the only tests available to each student. However it is the Test Administrator's (TA) responsibility to ensure that all students in the current test session are taking the correct subject test (applicable in states in which students will take multiple subject tests) and the correct test type (performance task or non-performance task).

TAs should identify and select all tests in the grade and subject that will be administered during a test session. (*Note: The performance task and non-performance task tests are separate tests. A performance task must not be added to a test session until after the classroom activity has been administered.*) The available tests will appear in the top left corner of the screen and can be sorted by grade or subject.

## Selecting Non-Performance Task Tests

When administering the non-performance task (Non-PT test), only those tests with "NonPT" in the test name for the appropriate grade should be selected from the list. There will be approximately five (5) NonPT tests available for selection per grade and content area.

## Selecting Performance Task Tests

When preparing to administer the performance task (PT), the required classroom activity should be administered prior to selecting and administering the PT.

When selecting the test from the list, select ONLY the tests for the applicable grade with ""PT" followed by the class activity name (e.g., Math-PT-Making Sandwiches). Do not select tests that say "NonPT." There will be approximately 3–5 tests selected per grade and content area.

Figure 59. Sample Non-Performance Task Tests

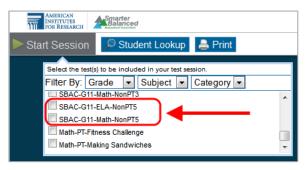

Figure 60. Sample Performance Task Tests

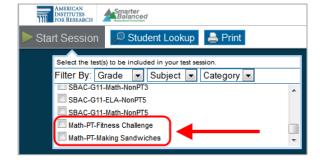

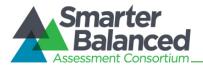

## Appendix C. Transferring TA Test Sessions between Computers

Test Administrators can "transfer" an **active** test session from one computer/mobile device or browser to another without stopping the test session or interrupting in-progress tests. This feature is useful in scenarios in which a TA's Web browser or computer encounters an issue while a test session is in progress or if the TA needs to change to a computer that is connected to a working printer.

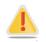

**Warning:** If you cannot remember your Session ID, you will be unable to transfer the session. Write down your Session ID BEFORE you transfer the session.

The system ensures that a test session can be administered from only one browser at a time; therefore, when a session is moved to a new computer, the TA will no longer be able to administer the test session from the original browser or machine.

The instructions on this page apply to both the TA Interface and TA Training Site. If you started a session on the TA Interface, ensure that you log in to the TA Interface on the new computer or browser, and not the TA Practice and Training Site.

To transfer a test session to a new machine or browser:

1. Log in to the TA Interface on the new machine or browser.

Do NOT log out of or stop the test session on the original computer or browser; doing so will end the test session and pause all students' tests.

A Session ID prompt will appear (see figure below).

2. Enter the active Session ID in the text box and click [Enter].

When the Session ID is validated, you will see the TA Interface and be able to continue monitoring your students' progress and take action on any pending print requests.

3. The test session on the previous computer or browser will automatically close. (This will not stop the session.)

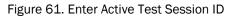

| Important!                                                                                                    |                            |
|----------------------------------------------------------------------------------------------------|----------------------------|
| This user currently has an active test session. Enter the Session ID to o<br>session from this computer/browser. [Message Code: 11604] | continue administering the |
|                                                                                                    | × Logout ✓ Enter           |

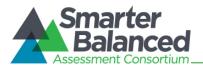

# Appendix D. Accessing the Practice and Training Tests

Practice and training tests are available to students and guest users so that they can become familiar with the online testing environment. These tests contain fewer items than the full-length Field Tests.

Anyone can access the practice and training tests using the guest login options. Students may also use their Confirmation Code and State-SSID to log in to a guest session or a test session with a Test Administrator who is using the TA Practice and Training Site. As a result, four possible login scenarios are available.

For more information about the Practice and Training Tests, refer to the *Practice and Training Test User Guide*, which is available on the <u>Smarter Balanced portal</u> (sbac.portal.airast.org).

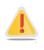

The Practice and Training Tests must be accessed using either AIR's secure browser or a supported Web browser. If a student needs to use text-to-speech with these tests, the secure browser must be used. Text-to-speech is not available when a Web browser is used. The secure browser can be downloaded from the Smarter Balanced portal.

| Accessing the Practice and Training Tests with the secure browser | Accessing the Practice and Training Tests with a Web browser |
|-------------------------------------------------------------------|--------------------------------------------------------------|
| 1. Open the secure browser on the                                 | 1. Navigate to the <u>Smarter Balanced portal</u>            |
| computer.                                                         | (sbac.portal.airast.org).                                    |
| 2. At the bottom of the Sign In screen, click                     | 2. Click the [Practice and Training Tests]                   |
| the link that says [Go to the Practice and                        | link.                                                        |
| Training Test Site].                                              | 3. Click the [Student Interface Practice and                 |
| -                                                                 | Training Tests] icon.                                        |

## Options for Logging In

- A. Guest User in Guest Session
  - Make sure the checkboxes next to "Guest User" and "Guest Session" are checked.
  - 2. Click [Sign In].
- B. Guest User in Training Session with a TA
  - 1. Uncheck the box next to "Guest Session."
  - 2. Enter the Session ID provided by the TA.
  - 3. Click [Sign In].
- C. Student in a Guest Session
  - 1. Uncheck the box next to "Guest User."
  - 2. Enter your Confirmation Code and State-SSID.
  - 3. Click [Sign In].
- D. Student in a Training Session with a TA
  - 1. Uncheck the boxes next to "Guest User" and "Guest Session."
  - 2. Enter your Confirmation Code and State-SSID.
  - 3. Enter the Session ID provided by the TA.
  - 4. Click [Sign In].

Practice and Training Tests Login Page (showing default Guest User/Guest Session)

| Assessment Consortium                                                                                                    |                                                                                                    |
|----------------------------------------------------------------------------------------------------|----------------------------------------------------------------------------------------------------|
| Please Sign In                                                                                                    | 27                                                                                                    |
| Guest User                                                                                                    |                                                                                                    |
| Confirmation Code:                                                                                                    | GUEST                                                                                                    |
| State-SSID:<br>(ex: ST-9999999123)                                                                                                    | GUEST                                                                                                    |
| Guest Session                                                                                                    |                                                                                                    |
| Session ID:                                                                                                    | GUEST Session                                                                                                    |
|                                                                                                    | Sign In                                                                                                    |
| To log in with your student account (                                                                                                    | using Name / SSID):                                                                                                    |
| <ul> <li>Uncheck the "Guest User" check</li> <li>Enter your First Name and SSID</li> <li>To log in as a Guest (anonymous used)</li> </ul> | in the fields above.                                                                                                    |
| <ul> <li>Click [Sign In] to login to the Train</li> </ul>                                                                                 | (both fields will automatically display Guest)<br>ning Test as a guest user.                                                                                                    |
| using your own settings. To take a Tr                                                                                                    | Test Administrator approval and can take a Training Test<br>raining Test in a session with a Test Administrator, uncheck<br>nter the Session ID in the field before clicking [Sign In]. |
|                                                                                                    | Browser: Secure v6.3                                                                                                    |

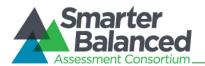

## About Guest Sessions

Guest sessions do not require TA approval, so users can access the practice and training tests directly and can also modify their own test settings (color choice and print size). Guest users will need to choose a grade level prior to selecting a practice or training test.

As with the regular login process, all students and guest users must go through a series of five login steps before they will see the first page of the test.

# Select a Grade Level (Guest Users) and Confirm Information (Students)

- 1. Guest users must select a grade level from the drop-down list; this will determine the item samplers you can access. Users should confirm the information on the screen.
- 2. Click [Yes] to continue.

## Select a Practice or Training Test (All Users)

- 1. Click the name of the practice or training test you want to take. You will continue to the next screen.
- 2. If you want to access tests from another grade, click [**Back to Login**].

Note: If you are a student who previously logged in to a training session and have already started a test, the text will say "Resume" instead of "Start."

## Choose Test Settings (Guest Sessions only)

This page appears when you have logged in to a guest session. It allows you to select options for test settings, such as color choices, print size, and text-to-speech, if applicable. Click [Select] to continue.

Note: If you log in in to a test session created by a TA, you will be unable to change test settings. If you log in to a guest session, you will be able to change test settings.

| Is This You?                                                                                               |
|----------------------------------------------------------------------------------------------------|
| Please review the information below. If all of the information is correct, click [Yes], if not click [No]. |
| Name: GUEST, GUEST                                                                                         |
| Date of Birth: None                                                                                        |
| School: GUEST School                                                                                       |
| State-SSID: GUEST -12100                                                                                   |
| Grade: Select Grade •                                                                                      |
| No Yes                                                                                                    |

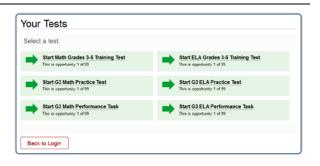

|                            |                         |   | _ |
|----------------------------|-------------------------|---|---|
| Choose Se                  | ettings:                |   |   |
| Math Grades 3-             | 5 Training Test         |   |   |
| Language:                  | English +               |   |   |
| Highlight:                 | 12                      |   |   |
| Mark for Review:           | 121                     |   |   |
| Color Choices:             | Black on White          | Ŧ |   |
| Masking:                   | Masking Not Available + |   |   |
| Strikethrough:             | ×.                      |   |   |
| Word List:                 | English Glossary        |   | Ŧ |
| American Sign<br>Language: | Off *                   |   |   |
| Text-to-Speech:            | No Textto Speech +      |   |   |
| Expandable<br>Passages:    | Expandable Passages On  | • |   |
| Test Shell:                | Standard Test Shell     |   | • |
| Go Back                    | Select                  |   |   |

Reminder: For text-to-speech to be available, the secure browser must be used.

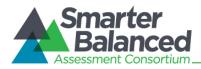

| Confirm Selected Test and Settings (All Users)                                                                                                    | Is This Your Test?                                                                                                    |  |
|----------------------------------------------------------------------------------------------------|----------------------------------------------------------------------------------------------------|--|
| <ol> <li>Confirm Selected Test and Settings (All Users)</li> <li>Review the screen and confirm the test and settings.</li> <li>Click [Yes, Start My Test] to proceed.</li> </ol> | Is This Your Test?<br>Session ID: GUEST Session<br>Math Grades 3-5 Training Test<br>American Sign Language: Off<br>Color Choices: Black on White<br>Expandable Passages: Expandable Passages On<br>Highlight: TRUE<br>Language: English<br>Mark for Review: TRUE<br>Masking: Masking Not Available<br>Permissive Mode: Permissive Mode Disabled<br>Strikethrough: TRUE<br>Test Shell: Standard Test Shell |  |
| TTS Check<br>Audio for text-to-speech can be accessed only<br>when you are using the secure browser. When                                                                        | Text-to-Speech: No Text-to-Speech<br>Word List: English Glossary<br>Is the test listed above the test you want to take? If it is, click [Yes, Start My Test]. If not, click [No].<br>No Yes. Start My Test<br>Do you hear the voice?<br>Press the green button to test your Text-to-Speech settings.<br>You should hear the following phrase: "This text is being read aloud."                            |  |
| using the secure browser, you may be prompted<br>to verify that you can hear the sample audio.                                                                                   | Cick (Yes, I heard the voice) if it worked. If it did not work, click [No, I did not hear the voice].                                                                                                    |  |

- Click the green audio button to listen to the sample audio.
- You can adjust the volume and pitch using the available sliders.
  - If the voice is clear, click [Yes, I heard the voice].
  - If you cannot hear the voice or it is not clear, click [No, I did not hear the voice]. You will be directed to a screen that will allow you to log out and adjust the computer's voice settings.

## Sound Check (for ELA tests)

ELA practice and training tests contain listening items. This sound check screen appears during the login process for an ELA test.

- Click the speaker icon to listen to the sample audio.
  - If the sound is audible, click [Yes].
  - If the sound is not audible, click [No].

The Test Instructions and Help page is next. Review the information on this page, and then click [Begin Test Now] at the bottom of the screen.

The first page of the test will automatically appear. (If you resumed a practice or training test, you will be directed to the first page that has unanswered items.)

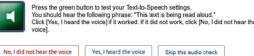

#### Sound Settings

Volume

Current voice pack: kal\_diphone Use the sliders to adjust the pitch and volume. You will not be able to change these settings once you begin your test.

Note: If your computer does not have audio or a voice pack correctly configured, you may see a page that says text-to-speech is not available. Check with your school's Technology Coordinator for assistance.

Sound Check (G) Click on the sound icon to hear the sound. If you hear the sound, click [Yes]. If not, click [No]. No Yes

| Test Instructions and Help<br>Click [?] to access this Help Guide at any time during your test. Scroll down for more information. |  |  |
|----------------------------------------------------------------------------------------------------|--|--|
|                                                                                                    |  |  |
| Overview of the Student Testing Site                                                                                              |  |  |

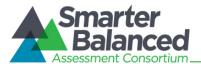

# Appendix E. Keyboard Commands for Students

Students can use these keyboard commands to navigate between test elements, features, and tools. This appendix is also available on the Smarter Balanced portal in the <u>Resources and Documentation</u> <u>section</u> as a stand-alone document that can be printed for students' use during testing.

| Button/<br>Image | Description of Function                                                                                                   | Keyboard Commands                                                                                                 |  |
|------------------|----------------------------------------------------------------------------------------------------|----------------------------------------------------------------------------------------------------|--|
|                  | Open the GLOBAL MENU                                                                                                    | [Ctrl] + [G]                                                                                                    |  |
|                  | Go to the <b>NEXT</b> test page                                                                                           | [ <b>Ctrl</b> ] + [→]<br>(or use the Global Menu)                                                                 |  |
|                  | Go to the <b>PREVIOUS</b> test page                                                                                       | [ <b>Ctrl</b> ] + [←]<br>(or use the Global Menu)                                                                 |  |
|                  | Move to the <b>NEXT ELEMENT</b> (on a page containing multiple test items and/or a reading passage)                       | [Tab]                                                                                                    |  |
|                  | Move to the <b>PREVIOUS ELEMENT</b> (on a page containing multiple test items and/or a reading passage)                   | [Tab] + [Shift]                                                                                                   |  |
| A                | Select OPTION A                                                                                                    | [ <b>Ctrl</b> ] + [ <b>Tab</b> ] to move between<br>answer choices<br>[ <b>Enter</b> ] to select it as the answer |  |
| B                | Select OPTION B                                                                                                    |                                                                                                    |  |
| C                | Select OPTION C                                                                                                    |                                                                                                    |  |
| D                | Select OPTION D                                                                                                    |                                                                                                    |  |
|                  | PAUSE your test                                                                                                    | [ <b>Ctrl</b> ] + [ <b>G</b> ] (via Global Menu)                                                                  |  |
|                  | END TEST and submit it for scoring                                                                                        | [ <b>Ctrl</b> ] + [ <b>G</b> ] (via Global Menu)                                                                  |  |
| 0                | Open the HELP GUIDE                                                                                                    | [ <b>Ctrl</b> ] + [ <b>G</b> ] (via Global Menu)                                                                  |  |
| O,               | <b>ZOOM IN</b> (increase the size of text and graphics on a page)                                                         | [ <b>Ctrl</b> ] + [ <b>+</b> ]<br>or use the Global Menu                                                          |  |
| Q                | <b>ZOOM OUT</b> (decrease the size of text and graphics on a page)                                                        | [ <b>Ctrl</b> ] + [–]<br>or use the Global Menu                                                                   |  |
|                  | Open the CALCULATOR (selected Math tests/segments)                                                                        | [ <b>Ctrl</b> ] + [ <b>G</b> ] (via Global Menu)                                                                  |  |
|                  | Open the MASKING tool                                                                                                    | [ <b>Ctrl</b> ] + [ <b>G</b> ] (via Global Menu)                                                                  |  |
| Ľ                | Open the global <b>NOTES</b> tool                                                                                         | [ <b>Ctrl</b> ] + [ <b>G</b> ] (via Global Menu)                                                                  |  |
|                  | Send a <b>PRINT PASSAGE</b> request<br>Only available to students who have the Print-on-<br>Demand accommodation enabled. | [ <b>Ctrl</b> ] + [ <b>G</b> ]<br>(via Global Menu)                                                               |  |
|                  | SCROLL UP in an area of the test page                                                                                     | [↑]                                                                                                    |  |

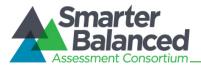

| Button/<br>Image | Description of Function                                                                                                    | Keyboard Commands                                    |  |  |
|------------------|----------------------------------------------------------------------------------------------------|------------------------------------------------------|--|--|
|                  | SCROLL DOWN in an area of the test page                                                                                                    | [1]                                                  |  |  |
|                  | SCROLL to the RIGHT in an area of the test page                                                                                                    | [→]                                                  |  |  |
|                  | SCROLL to the LEFT in an area of the test page                                                                                                    | [←]                                                  |  |  |
|                  | Open the <b>CONTEXT MENU</b><br>(for the selected passage, item or answer option)                                                                   | [Ctrl] + [M]                                         |  |  |
| P                | MARK/UNMARK an item for review                                                                                                    | [ <b>Ctrl</b> ] + [ <b>M</b> ]<br>(via Context Menu) |  |  |
|                  | Open the NOTEPAD to provide feedback on an item                                                                                                    | [ <b>Ctrl</b> ] + [ <b>M</b> ]<br>(via Context Menu) |  |  |
| _                | HIGHLIGHTER (highlight text on the page)                                                                                                    | [ <b>Ctrl</b> ] + [ <b>M</b> ]<br>(via Context Menu) |  |  |
| abc              | STRIKE THROUGH an answer option                                                                                                    | [ <b>Ctrl</b> ] + [ <b>M</b> ]<br>(via Context Menu) |  |  |
| ,<br>T           | Send a <b>PRINT</b> request for items and answer options<br>Only available to students who have the Print-on-<br>Demand accommodation enabled)      | [ <b>Ctrl</b> ] + [ <b>M</b> ]<br>(via Context Menu) |  |  |
| ◄))              | <b>SPEAK</b> (listen to a passage, item, answer choice, or specific portion of text)<br>Available only to students who have Text-to-Speech enabled. | [ <b>Ctrl</b> ] + [ <b>M</b> ]<br>(via Context Menu) |  |  |

### **Test Selection Screens and In-Test Pop-ups**

Use these keyboard commands to select options on the login pages or on pop-up messages that appear during the test. For example, if you see a screen with [No] or [Yes] buttons, you will need to navigate to those buttons to select them.

| Keyboard Command | Function                    |
|------------------|-----------------------------|
| [Tab]            | Move to the next option     |
| [Tab] + [Shift]  | Move to the previous option |
| [Enter]          | Select the shaded option    |

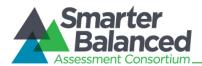

### Keyboard Commands for Items with Add Point, Add Arrow, and Collect Line Tools

Technology-enhanced items with an add point or add line tool may have up to three main sections:

- Answer Space (the large area that takes up the most space)
- Action button row (at least one action button will be present at the top). Action buttons include:

Delete, Add Point, Add Arrow, Add Line, and Connect Line

• Object Bank (a section that includes objects to move to the Answer Space)

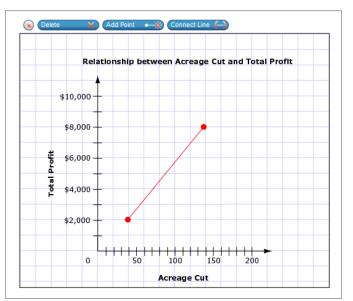

Note: Not all technology-enhanced items contain all three sections. Some items may contain only an Answer Space (with objects already in the Answer Space). Some contain only action buttons and the Answer Space. Some may contain only the Object Bank and Answer Space.

| Keyboard Command               | Function                                                                                                    |
|--------------------------------|----------------------------------------------------------------------------------------------------|
| [Tab]                          | To move between the Object Bank, the action buttons at the top of the screen, and the main Answer Space, press the [ <b>Tab</b> ] key.                                                                                                    |
| ្រស                            | The "active" space will show a border to make it look different. The active button will be white.                                                                                                    |
| [Enter]                        | Press the [ <b>Enter</b> ] key to move between the objects (images, dots, lines, and arrows) in the Answer Space.                                                                                                    |
|                                | The "active" object will show a border to make it look different.                                                                                                    |
|                                | Select Object:                                                                                                    |
| [Space bar]                    | Press the [ <b>space bar</b> ] to select the "active" object or button (the one that shows a border). If you are selecting an object or adding a point, line, or arrow, it will move to the Answer Space in the top left corner. It will also have a blue border to show that it is still "active." |
|                                | Delete Object:                                                                                                    |
|                                | Press the [ <b>space bar</b> ] to delete an object (after you have selected the [ <b>Delete Button</b> ] option and moved to the object you want to delete).                                                                                                    |
| [←] or [→]                     | Move the object to the left or right.                                                                                                    |
|                                | Move the object up or down.                                                                                                    |
| [ <b>†</b> ] or [ <b>↓</b> ]   | For items in the Object Bank, use the $\uparrow$ or $\downarrow$ arrows to navigate between the available objects. The selected object will have a blue background.                                                                                                    |
| [ <b>Shift</b> ] + [arrow key] | Move the object a smaller distance (left, right, up, or down).                                                                                                    |

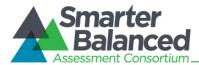

### Accessing an Element Context Menu with Keyboard Commands

Students who cannot use a mouse can use the keyboard to navigate to and open an element.

Navigating to an Element

- 1. Press the [Tab] key to navigate between test items (and the reading passage, if there is one).
- 2. Press [Ctrl] + [Tab] to switch from a test item to each answer option.

Opening a Context Menu for an Element Using the Keyboard

- 1. Press the [Ctrl] + [M] keys on the keyboard. The Context Menu for that element will appear.
- 2. Use the **Up** or **Down** arrow keys on your keyboard to move between options in the menu. Each option will be highlighted as you arrow up or down.
- 3. Press the [Enter] key to select the highlighted menu option.
- 4. Press the [Esc] key to close the Context Menu.

#### Context Menu: Highlighting Text with the Keyboard

- 1. Navigate to the element containing the text you want to select.
- 2. Press [Ctrl] + [M] to open the Context Menu.
- 3. Select Enable Text Selection from the list of available options. A flashing cursor will appear.
- 4. Use the arrow keys on the keyboard to move the cursor to the beginning of the text you want to select.
- 5. Hold [**Shift**] and use the arrow keys to select your text. The text you have selected will appear shaded.
- 6. Press [**Ctrl**] + [**M**] to access the Context Menu again. Select the feature you want to use for the selected text (e.g., Highlighter, Speak Passage).

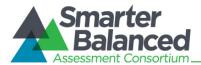

### Appendix F. Calculators in the Test Delivery System

### About Online Calculators in the Test Delivery System

Students in grades 6, 7, 8, and 11 are able to use the online calculator for some mathematics tests. Available calculator types include *Basic, Scientific, Graphing,* and *Regression.* Students in grades 3, 4, and 5 are not permitted to use any calculators.

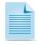

**Note:** Only those students who require a braille or talking calculator are permitted to use hand-held calculators. For more information, refer to the *Usability, Accessibility, and Accommodations Guidelines* document, which is available on the Smarter Balanced portal.

Descriptions of each available calculator are provided in this appendix.

| Calculator Type                                 | Field Test                          | Practice Test                 | Training Test          |
|-------------------------------------------------|-------------------------------------|-------------------------------|------------------------|
| Basic Calculator                                | Grade 6 Mathematics                 | Grade 6 Mathematics           | Math 6–8 Training Test |
| Scientific Calculator                           | Grades 7 and 8 Mathematics          | Grades 7 and 8<br>Mathematics | N/A                    |
| Scientific, Graphing, and Regression Calculator | Grades 9, 10, and 11<br>Mathematics | Grade 11 Mathematics          | HS Math Training Test  |

Students can use a mouse or keyboard to use the calculators on desktop and laptop computers. For tablets, students can simply tap the keys on the calculator's keypad. Information about keyboard shortcuts for students who cannot use a mouse is also available in this section.

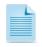

Some calculators may be combined; that is, students may access both scientific and graphing calculators within the same calculator window. When multiple calculator types are available, a button will appear for each calculator type.

|        | 1   | T   |     | _     | _     |              |  |
|--------|-----|-----|-----|-------|-------|--------------|--|
| Backsp | ace | CEC | ANS | Scien | tific | Graphing     |  |
|        | (   | )   | 7   | 8     | 9     | ÷            |  |
| STO    | Sin | Cos | 4   | 5     | 6     | ×            |  |
| RCL    | Tan | e^x |     |       | -     | $\checkmark$ |  |
|        | In  | log | 1   | 2     | 3     | -            |  |
|        | n!  | 1/x |     | 0     |       | +/-          |  |
|        | x^y | x^2 | Deg |       |       | - +          |  |
|        | x^3 | π   | -   | lians |       | =            |  |
|        | Abs |     |     |       |       |              |  |

Figure 62. Sample Combined Calculator

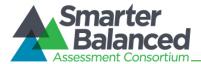

0 0 20

2 #

Site Now ×

### Accessing the Sample Calculators

All sample calculators are available on the Smarter Balanced portal. We encourage bookmarking the sample calculators. Desktop/home screen shortcuts can also be created.

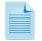

Once the calculators are saved to the desktop or home screen, students can open them without needing a Wi-Fi or 3G/4G connection.

Calculator - Mozilla Firefo

6 A htt

Backspace CE

nt t/x

x\*y x\*2 x\*3 H © Radians

Edit Yiew Higtory Bo

pt.tds.airast.org/st

site (tds.airast.org) is asking to st

7 8 9

4 5 6

1 2 3

0.

+

V. .

-

st. Ya \* ·

.

#### Open a Sample Calculator on Windows/Mac/Linux

- 1. Navigate to the Smarter Balanced portal > Practice and Training Tests >Calculators page.
- 2. Click on a [Calculator] link.

The sample calculator you selected will open in the browser window.

Note: The first time you load the sample calculator, you should see a pop-up message that says "This website (tds.airast.org) is asking you to store data on your computer for offline use."

3. Click [Allow].

# Create a Desktop Shortcut to the Sample Calculator

Note: Ensure that the browser window does not take up the full monitor.

- 1. Use your mouse to hover over the lock icon in the address bar.
- 2. Click and drag the lock icon to the desktop. A shortcut will appear that says "Calculator" and have the browser icon.
- 3. Optional: Rename shortcut icon.
  - a. Click in the icon text and it will become editable.
  - b. Change the text to what you want (e.g., "Graphing Calculator").
- 4. Double-click the icon to open the sample calculator.

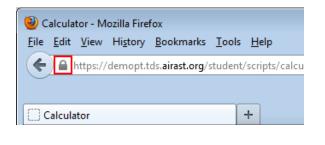

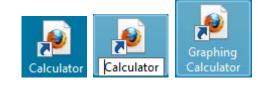

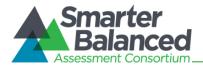

### Open a Sample Calculator on a Mobile Tablet

- 1. Navigate to the Smarter Balanced portal > Practice and Training Tests > Calculators page. For iPads, use Safari. For Android tablets, use Google Chrome.
- 2. Tap on a [Calculator] link.

The sample calculator you selected will open in the browser window.

Note: You will see a pop-up message encouraging you to add the calculator to the tablet's home screen.

| <      |     |                               | 3      | 1.37% | s ingétié | Alex, 2012 Sough | C] (Search                    |
|--------|-----|-------------------------------|--------|-------|-----------|------------------|-------------------------------|
| ×      |     |                               |        |       |           | Calculator       | ۹ [                           |
| Backsp | iP. | Id this<br>ad: Tap<br>dd to H | p 🖻 ar | d the | n sele    | *                |                               |
| x-var  | (   | )                             | 7      | 8     | 9         | + Expres         | ssions(Y=) Window Table Graph |
|        | Sin | Cos                           | 4      | 5     | 6         | ¥ Y, =           |                               |
|        | Tan | e^x                           |        |       |           | V Y, =           |                               |
|        | In  | log                           | 1      | 2     | 3         | - Y, =           | 8                             |

### Save a Sample Calculator to your Home Screen (iPad)

- 1. Tap the "share" icon [<sup>[</sup>], which appears just to the left of the address bar.
- 2. Tap the [Add to Home Screen] icon.

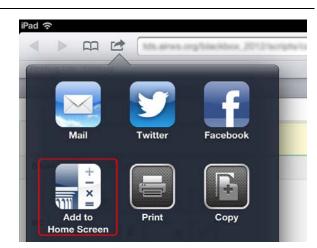

3. Optional: Rename shortcut icon.

(By default, all sample calculators are named "Calculator.")

- a. Tap in the box that says "Calculator."
- b. Using the tablet keyboard, add or modify text (e.g., "Graphing Calculator").
- 4. Tap the blue [**Add**] button. The shortcut icon will appear on the Home screen.

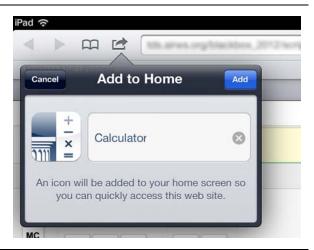

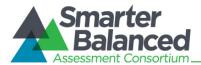

### Bookmark and Add a Sample Calculator to Your Home Screen (Android)

#### Save the Sample Calculator as a Bookmark

- 1. Tap the star icon [ ], which appears on the right side of the address bar. The Add Bookmark screen will open.
- 2. Optional: Modify the bookmark name.
  - a. Tap the text and then use the keyboard to change the name.
  - b. Tap the down arrow to close the keyboard.
- 3. Tap [Save].

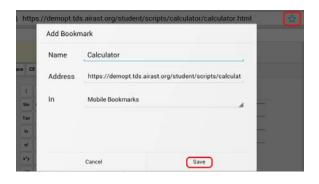

#### Add the Calculator Bookmark to the Home Screen

- 1. Tap the menu [] icon, which appears in the upper right corner. The menu will open.
- 2. Tap [**Bookmarks**]. The list of your bookmarks will appear.

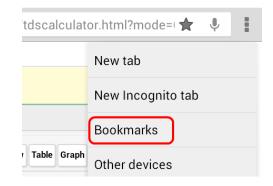

- 3. Tap and hold the calculator bookmark. A list of options will appear.
- 4. Tap [Add to home screen]. The bookmark will be added to your tablet's home screen.

| ← → C         | Search or type URL    |
|---------------|-----------------------|
| Bookmarks     | > Mobile Bookmarks    |
|               |                       |
| ±             |                       |
| 1111 <b>-</b> |                       |
| Calculato     | Open in new tab       |
|               | Open in incognito tab |
|               | Edit bookmark         |
|               | Delete bookmark       |
| (             | Add to home screen    |

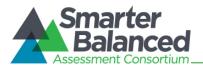

### **Available Calculators**

### **Basic (Four-Function) Calculator**

The basic calculator includes a number pad and buttons for adding, subtracting, multiplying, and dividing.

Calculation keys:

Division (+)

Multiplication (x)

Subtraction (-)

Addition (+)

Equals (=)

Function keys:

Backspace-Clears the last numeral entered

**CE**—Clears the last numeric entry made; the previous operation is still current

**C**–Clears all numbers and operations

#### Figure 63. Basic Calculator

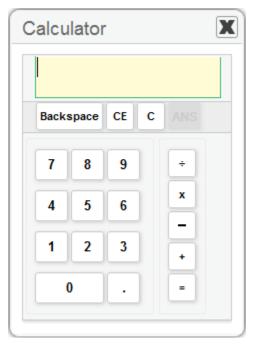

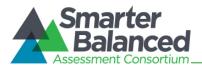

### **Scientific Calculator**

In addition to the functions available on the basic/standard calculator, the scientific calculator includes exponential, logarithmic, and trigonometric functions.

### Calculation keys:

Division (+)

### Multiplication (x)

Square root (  $\sqrt{}$  )—to find a square root, enter the number and then select  $\sqrt{}$ 

### Subtraction (-)

**Sign (+/-)**—to enter a negative number, click +/-, and then select the number(s).

Addition (+)

Equals (=)

| alcula | ator |     |     |       |   |              |  |
|--------|------|-----|-----|-------|---|--------------|--|
|        |      |     |     |       |   |              |  |
| Backsp | ace  | CEC | ANS |       |   |              |  |
|        | (    | )   | 7   | 8     | 9 | ÷            |  |
| STO    | Sin  | Cos | 4   | 5     | 6 | x            |  |
|        | Tan  | e^x |     | -     | - | $\checkmark$ |  |
|        | In   | log | 1   | 2     | 3 | -            |  |
|        | n!   | 1/x |     | 0     | • | +/-          |  |
|        | x^y  | x^2 | Deg |       |   | +            |  |
|        | ×^3  | -   | -   | lians |   | =            |  |
|        | Abs  |     |     |       |   |              |  |
|        |      |     |     |       |   |              |  |

#### Figure 64. Scientific Calculator

### Function keys:

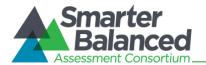

### **Graphing Calculator**

In addition to the function and calculation keys available on a scientific calculator, students can plot graphs and tables for up to four equations, as well as modify the graphing window parameters.

| Calcu  | lato      | r   |     |       |   |     |                                    |
|--------|-----------|-----|-----|-------|---|-----|------------------------------------|
| Backsp | ace       | CE  |     |       |   |     |                                    |
| x-var  | (         |     | 7   | 8     | 9 | ÷   | Expressions(Y=) Window Table Graph |
| _      | Sin       | Cos | 4   | 5     | 6 | x   | Y1 = •                             |
|        | Tan       | e^x | 4   | -     | • |     | Y <sub>2</sub> = •                 |
|        | In        | log | 1   | 2     | 3 | -   | Y <sub>3</sub> = •                 |
|        | <b>n!</b> | 1/x |     | 0     |   | +/- | Y <sub>4</sub> = v                 |
|        | x^y       | x^2 | Deg |       |   | +   | C Reset                            |
|        | x^3       | π   |     | dians |   | =   |                                    |
|        | Abs       |     |     |       |   |     |                                    |

Figure 65. Graphing Calculator (Default View)

#### Graphing function keys:

Expressions (Y=)—Allows student to enter up to four (4) different expressions

Window-Allows student to set maximum and minimum axes values for graphing window

Table-Allows student to create a table of values for each entered expression

**Graph**–Shows graph for each entered expression using the window

Reset-Clears all expressions and resets window to default values

x-var-Inputs x-variable

### Expressions (Y=)

By default, the [**Expressions (Y=)**] option is selected (shaded blue). Each expression can be an equality or inequality.

From each drop-down list, select from the following:

- Equals (=)
- Greater than (>)-shade above function
- Less than (<)-shade below function

Enter an expression in to each desired Y text box.

- To display the graph of the expression(s), select the [Graph] button.
- To change the parameters, click the [Window] button.

#### Figure 66. Graphing Calculator: Expressions

| Expression | ns(Y=) V | Vindow | Table | Graph |  |
|------------|----------|--------|-------|-------|--|
| Y1 = 🔹     |          |        |       |       |  |
| Y2 > •     |          |        |       |       |  |
| Y₃ < ▼     |          |        |       |       |  |
| Y₄ = →     |          |        |       |       |  |

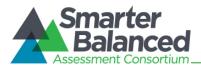

#### Window View

This section allows you to change the dimensions and scale for the graph output window.

Click the [**Window**] button and verify or update the value in each text box.

**Xmin**—Sets the minimum *x* value displayed on the graph's *x*-axis

**Xmax**—Sets the maximum *x* value displayed on the graph's *x*-axis

**Ymin**—Sets the minimum *y* value displayed on the graph's *y*-axis

**Ymax**—Sets the maximum *y* value displayed on the graph's *y*-axis

**Trace Step Size**—This feature is comparable to the Xres feature on handheld graphing calculators and allows you to change the pixel resolution. This value does not need to be changed.

**Xscale**—Defines the distance between tick marks on the *x*-axis

**Yscale**–Defines the distance between tick marks on the *y*-axis

## Table View

This section allows you to change the initial value of *x* based on the expressions entered in the [**Expressions (Y=)**] section.

Changing the value of *Init X* will allow you to see the corresponding output values for each Y = expression.

After you have verified or updated the value in the Initial X (Init X) text box, click the [**Apply**] button.

#### Function keys:

Apply-Shows y-values for the inputted x-value

**Previous**—Shows *y*-values for the preceding 5 values of *x* 

Next–Shows y-values for the next 5 values of x

| (pressions(1- | ) Window Table Graph |
|---------------|----------------------|
| Xmin          | -5                   |
| Xmax          | 5                    |
| Ymin          | -5                   |
| Ymax          | 5                    |
| ice Step Size | 4                    |
| Xscale        | 1                    |
| Yscale        | 1                    |

Figure 68. Graphing Calculator: Table View

| x | <b>-</b> 5 |    |            |           |  | Apply |
|---|------------|----|------------|-----------|--|-------|
| : | Y1         | Y2 | <b>Y</b> 3 | <b>Y4</b> |  |       |
|   |            |    |            |           |  |       |
| İ |            |    |            |           |  |       |
|   |            |    |            |           |  |       |
| 2 |            |    |            |           |  |       |
| 1 |            |    |            |           |  |       |

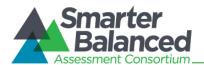

### Graph (Output) View

This section allows you to view the graph output of the expressions entered in the [**Expressions (Y=)**] section.

In addition to the graphing window, four arrow buttons and two radio buttons (Scroll and Trace) are available on this section of the graphing calculator.

### Arrow Keys

The arrow keys enable students to use the scroll and trace features. See below for more information.

#### Scroll and Trace Features

**Scroll**—Allows students to pan (move) the viewing window up, down, left, and right. Select the *Scroll* radio button and then click an arrow:

Up (1) arrow-pan upward

Down (1) arrow-pan downward

Left (←) arrow-pan to the left

Right (→) arrow-pan to the right

**Trace**—Allows students to observe both the *x* and *y* coordinates of a point on a graph as the cursor moves along the graph of the function.

Select the *Trace* radio button. The trace square will appear on the graph. (By default, the trace square will appear on the  $Y_1$  expression.) Select an arrow button to move the trace square.

Left (←) arrow—move the trace square to the left on the selected graph

**Right**  $(\rightarrow)$  **arrow**—move the trace square to the right on the selected graph

**Down (L) arrow**—move the trace square to the next graphed Y= (e.g., from  $Y_1$  to  $Y_2$  and from  $Y_2$  to  $Y_3$ )

**Up (†) arrow**—move the trace square to the previous graphed Y= (e.g., from  $Y_2$  to  $Y_1$  and from  $Y_3$  to  $Y_2$ )

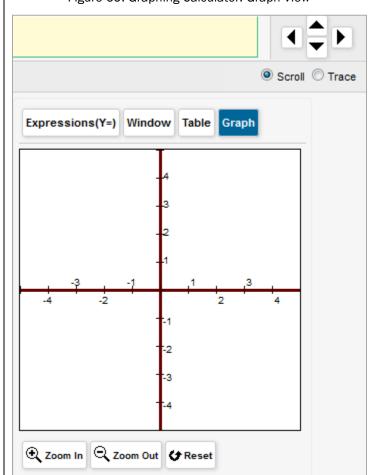

Note: When the Xmin, Xmax, Ymin, and Ymax are set to values greater than 5 points from the center, the scale of tick marks will change. For example:

- If the values are (-10, 10, -10, 10), then four tick marks for each quadrant will be visible, labeled in units of two (2, 4, 6, 8). The +/- 10 tick marks are the maximum and not labeled.
- If the values are (-6, 6, -6, 6), then two tick marks for each quadrant will appear. These are also labeled in units of two (2, 4) and the +/- 6 tick marks are the maximum and not labeled.

#### Other keys include:

Zoom In–Allows you to zoom in the viewing window

**Zoom Out**—Allows you to zoom out the viewing window

Reset—Clears all graphed expressions

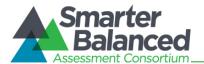

### **Regression Calculator**

The regression calculator can be used to derive linear, quadratic, exponential, and power equations.

| Back | space | CE       |     |             |   |    |    |            |   |
|------|-------|----------|-----|-------------|---|----|----|------------|---|
| 7    | 8     | 9        | +/- | Linear      | x | ¥1 | ¥2 | <b>Y</b> 3 | - |
| 4    | 5     | 6        |     | Quadratric  |   |    |    |            | ш |
| 1    | 2     | 3        |     | Exponential |   |    |    |            |   |
|      | _     | <b>_</b> |     | Power       | - |    |    |            |   |
|      | 0     | -        |     | Clear       |   |    |    |            |   |
|      |       |          |     |             | _ |    |    |            |   |
|      |       |          |     |             |   |    |    |            |   |
|      |       |          |     |             | - |    |    |            |   |
|      |       |          |     |             |   |    |    |            |   |
|      |       |          |     |             |   |    |    |            |   |

Figure 70. Regression Calculator

Enter values in the X column and at least one Y column and in at least two rows. Select a function key to derive the desired equation. (*Note: Values can be entered in up to four Y columns. Use the internal horizontal scroll bar to access the*  $Y_4$  *column.*)

#### Regression Function keys:

**Linear**—Displays the equation for the *x* and *y* values entered for each Y column in the viewing window **Quadratic**—Displays the equation for the *x* and *y* values entered for each Y column in the viewing window **Exponential**—Displays the equation for the *x* and *y* values entered for each Y column in the viewing window **Power**—Displays the equation for the *x* and *y* values entered for each Y column in the viewing window

Clear–Clears all x and y values from the regression table

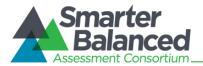

### **Keyboard Shortcuts for Calculators**

This section provides information on using keyboard shortcuts to enter calculations and equations. The keyboard shortcuts provided in this section work for all supported operating systems (Windows, Mac OS X, and Linux).

- The functionality is similar to navigating between elements on a test page.
- The [Ctrl], [Shift], and arrow keys are used to navigate, and the space bar is used to select a value or variable.

To open the calculator in a test environment using keyboard shortcuts:

- Press the [Ctrl] + [G] keys on the keyboard. This will open the Global Menu.
- Use the arrow up or down keys to navigate to the calculator tool.
- Press [Enter] to select and open the calculator.

Note: For Students for additional information about general keyboard shortcuts in a test, refer to <u>Appendix E, Keyboard Commands for Students</u>.

### Navigating Within the Calculator

Each calculator has several "areas," including the display, number keypad, and function keypad (see sample image). You can navigate between each area and within each area using the following shortcut keys.

### To navigate between areas:

• Press [**Ctrl**] + [**Shift**] + [ $\rightarrow$ ] OR [ $\leftarrow$ ].

#### To navigate within an area:

• Press [Shift] + any arrow key (up, down, left, right).

#### To select a number or function to enter in the display:

• Press the space bar. The selected value or variable will appear in the display.

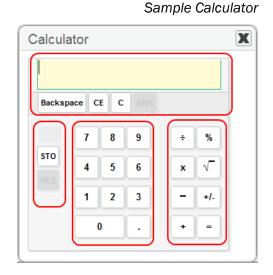

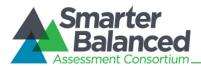

### Appendix G. Using Braille with Online Testing

### About Online Testing and Braille

Smarter Balanced Field Tests are available to students who use braille. Students who have the braille accommodation will use the same Student Testing Site as other students, but they will be presented with the Streamlined Interface, which is braille friendly. The Streamlined Interface is optimized to allow supported screen reading software and printing of passages and test items to braille embossers.

This appendix provides specific guidance for Test Administrators (TAs) administering Smarter Balanced Field Tests to students using the Streamlined Interface.

- The Job Access with Speech (JAWS) screen reading software provided by Freedom Scientific can be used with this Streamlined interface.
- The mathematics tests will present students with items in Nemeth Braille via a braille embosser.
- The ELA tests will present students with items in either contracted or uncontracted literary braille:
  - Items that contain only text will be sent to a Refreshable Braille Display (RBD).
  - Items that contain text and images that cannot be read by an RBD will be sent to a braille embosser.
- Ability to use the Zoom tool. Students who have some vision can use the Zoom buttons on the Streamlined interface to increase the size of text and graphics.
- Students may request embossing for any item or reading passage as they progress through the test.

District or School Test Coordinators may also designate a student to receive all items through the braille embosser instead of through the Refreshable Braille Display. This accommodation must be set in TIDE prior to the start of a given test opportunity (Refer to the Student Information section of the *TIDE User Guide*).

### **Braille Technology Requirements and Configuration**

Prior to administering tests using the Streamlined Interface, TAs must ensure that the technical requirements listed below are met. These requirements apply to the student's computer, the Test Administrator's computer, and the supporting braille technologies used in conjunction with the Streamlined Interface.

### **Requirements for Test Administrator Computers**

TAs administering tests to students who require braille must have the following software installed on their machine prior to testing. The software is necessary to process these students' print requests.

• Tiger Max Embosser and the supporting ViewPlus Desktop Embosser driver

The Desktop Embosser Driver can be downloaded from <a href="http://downloads.viewplus.com/drivers/desktop-braille-embosser/">http://downloads.viewplus.com/drivers/desktop-braille-embosser/</a>. The download includes the Tiger Viewer software, which is needed to handle print requests for items and passages that contain tactile or spatial components.

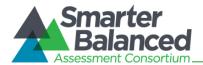

### • Duxbury Braille Translator 11.1

This software allows printing of items and reading passages (without images) and can be downloaded from <u>http://www.duxburysystems.com/dbt.asp?product=DBT%20Win</u>.

*For Oregon users:* To download the Duxbury Braille Translator software and acquire a license, contact the BVIS fund administrator for the seat license code.

### **Requirements for Student Computers**

- The Student Testing Site currently supports braille testing using the Streamlined Interface on **Windows 7** machines only.
- Windows Secure Browser 6.3 must be installed on all machines used for student testing, including tests administered using the Streamlined Interface.
- JAWS Screen Reader (version 12, 13, or 14).
- Braille display that is compatible with Windows 7 and JAWS. We recommend that the braille display have a minimum of 40 cells.

For more information about JAWS, including product download and purchase, go to <u>http://www.freedomscientific.com/products/fs/jaws-product-page.asp.</u>

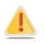

The following JAWS configuration must be applied to each student computer prior to administering tests using the Streamlined Interface:

- 1. Configure JAWS to recognize the Secure Browser.
- 2. Apply settings for Contracted/Uncontracted braille through JAWS.

Instructions for each requirement follows.

### Configure JAWS to Recognize the Secure Browser

These instructions are based on JAWS 12. If you have JAWS 13 or 14 or saved the program to another location, please adjust these instructions accordingly.

1. Open the JAWS ConfigNames.ini file.

This file is accessible via the start menu (/All Programs/JAWS 12.0/Explore JAWS/Explore Shared Settings/).

2. Locate the line of text that contains "Chrome=Firefox." Create a line immediately following this text, and add the following string:

SBACSecureBrowser6.3=Firefox

3. Save the file upon completion.

If you receive an error that you do not have permission to save the .ini file to this location, you will first need to save the file to your desktop as **ConfigNames.ini**. After saving the updated .ini file, copy it to the folder containing the original .ini file (referenced in Step 1). You will need to confirm that you want to replace the original file with the file you created.

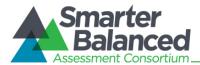

### Applying Settings for Contracted/Uncontracted Braille

In order for students to use Contracted or Uncontracted Literary Braille, the correct JAWS setting must be applied *prior* to launching the secure browser.

| 1. | Open the JAWS Settings Center. The Settings Center is accessible via the JAWS Menu > Utilities.           |  |  |  |  |  |  |
|----|----------------------------------------------------------------------------------------------------|--|--|--|--|--|--|
| 2. | Select Firefox from the "Application" drop-down menu.                                                     |  |  |  |  |  |  |
| З. | From the panel on the left side of the window, go to the following option (as pictured):                  |  |  |  |  |  |  |
|    | Braille > General > Translation > Contracted Braille Translation                                          |  |  |  |  |  |  |
|    | Braille     General     Description     Contracted Braille Trans     Description     Translation Mode     |  |  |  |  |  |  |
| 4. | For Uncontracted Braille, set the value to "Off."                                                         |  |  |  |  |  |  |
|    | For Contracted Braille, set the value to "Input and Output."                                              |  |  |  |  |  |  |
|    | Translation                                                                                               |  |  |  |  |  |  |
|    | Contracted Braille Translation                                                                            |  |  |  |  |  |  |
|    | Off                                                                                                    |  |  |  |  |  |  |
|    | Off<br>Output Only                                                                                        |  |  |  |  |  |  |
|    | Input and Output                                                                                          |  |  |  |  |  |  |
|    | Additionally, ensure that the following three settings are checked (and only these settings are checked): |  |  |  |  |  |  |
|    | <ul> <li>"Active cursor follows Braille display"</li> </ul>                                               |  |  |  |  |  |  |
|    | <ul> <li>"Enable Braille Auto Detection"</li> </ul>                                                       |  |  |  |  |  |  |
|    | - "Enable Word Wrap"                                                                                      |  |  |  |  |  |  |
|    | Active cursor follows Braille display                                                                     |  |  |  |  |  |  |
|    | Braille display follows Active cursor                                                                     |  |  |  |  |  |  |
|    | Enable Braille Auto Detection     Enable Braille Sleep Mode                                               |  |  |  |  |  |  |
|    | Display text in 8 Dot Braille Mode                                                                        |  |  |  |  |  |  |
| 5. | Click [Apply] and then click [OK].                                                                        |  |  |  |  |  |  |
|    |                                                                                                    |  |  |  |  |  |  |

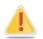

In addition, the following optional JAWS settings may be adjusted for individual students based on student needs prior to administering their tests.

- Adjust JAWS voice profile (Optional)
- Adjust JAWS speaking speed (Optional)
- Adjust JAWS punctuation (Optional)

#### Instructions for each option follows.

If adjusting these optional settings for a student, the steps described for each option must be taken prior to launching the secure browser.

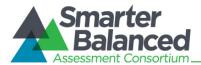

### Adjusting JAWS Voice Profile

The JAWS voice profile refers to the voice used by JAWS. Users can adjust the JAWS voice profile by following the instructions below.

- 1. Go to JAWS Menu > Options.
- 2. Select Voices > Adjustment.
- 3. In the *Profile* section, select a Voice Profile from the Name drop-down menu.
- 4. Click [OK].

### Adjusting JAWS Speaking Rate

Users can adjust the rate of speed that JAWS speaks by following the instructions below.

- 1. Go to JAWS Menu > Options.
- 2. Select Voices > Adjustment.
- 3. In the Voice section, adjust the "Rate" using the slide-bar.
- 4. Click [**OK**].

#### Voice Adjustment 2 Profile Name: Bog Delete Synthesize Detect SAPI 4 Synthesizers... Name: Language: American English v Voice Adjust: All Contexts Rate: 57 Punctuation: Most Y 0 Volume Spell Rate Change Percent: -20 Upper Case Pitch Change Percent: 20 Say All Speech Synthesizer: Default Person: Microsoft Sam - United States Punctuation: Most Save As. OK Apply Cancel Press Insert + F1 for Help

### Adjusting JAWS Punctuation

The default JAWS punctuation setting for which the Braille Interface has been optimized is "Most." This means that JAWS will read most punctuation that appears on the screen. However, users may adjust the JAWS punctuation based on an individual student's needs and preferences by following the instructions below.

- 1. Go to JAWS Menu > Options.
- 2. Select Voices > Adjustment.
- 3. In the *Voice* section, select a punctuation setting from the Punctuation drop-down menu. The options include "None," "Some," "Most," and "All."
- 4. Click [OK].

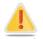

#### Warning regarding ELA tests and text-to-speech and JAWS

Because the text-to-speech accommodation is not fully approved for use with the ELA tests (items only), the sound on the student's computer will be automatically muted when the student begins the first item on the braille form of an ELA test.

The sound will automatically turn on again when the student submits the ELA test or pauses the test and returns to the login screen.

Some students may require assistance with JAWS navigation during the reading test because they will not be able to hear the JAWS commands when the sound is muted. JAWS will still output all commands and text to the refreshable braille display, even with the sound on the computer muted.

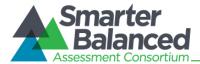

### Approvals and Student Test Settings for Braille

The approval process is the same for tests administered using the Streamlined Interface as for all other Smarter Balanced tests. A student's braille accommodation must be set in TIDE before he or she can begin testing. This accommodation automatically applies braille as the default "language" setting for all of that student's tests.

When viewing students before approving them for testing, TAs should verify that students who require braille have the following settings established:

- Language: Braille
- Braille Type:
  - Contracted/Uncontracted (ELA)
  - Nemeth (mathematics)
- Emboss Request Type:
  - On-Request (ELA)
  - Auto-Request (mathematics)
- Emboss:
  - Stimuli & Items

For ELA tests, students can request printing for individual passages and items as they go through the test. For mathematics tests, the test will automatically be delivered to the embosser.

| 🗸 🗸                                                                                           | pprove All Students                                                                                                    | 🕑 Refresh         | × Done   |
|-----------------------------------------------------------------------------------------------|----------------------------------------------------------------------------------------------------|-------------------|----------|
| Test Settings for: Stud                                                                       | lent, Demo                                                                                                    |                   | <b>^</b> |
| Language:                                                                                     | Braille                                                                                                    |                   |          |
| Non-Embedded Designated<br>Supports:                                                          | None<br>Color Contrast Available<br>Color Overlay Available<br>Glossary - Spanish<br>Glossary - Arabic<br>Glossary - Cantonese<br>Glossary - Filipino<br>Glossary - Korean |                   | 4 III F  |
| Non-Embedded<br>Accommodations:                                                               | None     Abacus     Alternate Response Optic     Calculator     Multiplication Table Availa     Speech-to-Text                                                             |                   |          |
| Permissive Mode:                                                                              | Permissive Mode Disabled                                                                                                    |                   |          |
| Word List:                                                                                    | English                                                                                                    | •                 |          |
| Text-to-Speech:                                                                               | None                                                                                                    | •                 |          |
| Test Shell:                                                                                   | Streamlined Interface                                                                                                    | Availabi 🔻        |          |
| Strikethrough:                                                                                | True                                                                                                    | •                 |          |
| Print on Request:                                                                             | Items                                                                                                    | •                 |          |
| Masking:                                                                                      | Masking Not Available                                                                                                    | • •               |          |
| Mark for Review:                                                                              | True                                                                                                    | •                 |          |
| Highlight:                                                                                    | True                                                                                                    | •                 |          |
| Expandable Passages:                                                                          | Expandable Passage                                                                                                    | s Off 🔻           |          |
| Color Choices:                                                                                | Black on White                                                                                                    | •                 |          |
| American Sign Language:                                                                       | Off                                                                                                    | •                 |          |
| Emboss Request Type:                                                                          | Auto-Request                                                                                                    | -                 |          |
| Emboss:                                                                                       | Stimuli&Items                                                                                                    | -                 |          |
| ✓ Set & Approve ✓ S<br>You must select [Set] or [Set & A<br>confirm the settings and return t | Approve] to confirm these test                                                                                                    | settings. Use [Se | t] to    |

Figure 71. TA Interface: Sample Math Test Settings for a Student with Braille

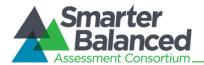

### Student Print Requests

The embossed output for student print requests will vary depending on the type of file associated with a test item. There are two types of files:

- **PRN files:** Print requests containing tactile or spatial components such as images and diagrams. This file type is handled by the Tiger Viewer software.
- **BRF files:** Print requests for items containing only text, including formatted tables and poems. This file type is handled by the Duxbury Braille Translator software.

### **Approving Print Requests**

Print requests will display on the TA Interface and must be approved by the TA in order to be embossed. Print requests will be sent automatically to the TA for Mathematics tests items, as well as for ELA items that include graphics or other material that cannot be presented through the Refreshable Braille Display. For other ELA items, students must manually request embossing.

To maintain the security of printed test materials, all print requests are sent to the TA for approval, whether sent automatically to the TA or initiated by the student.

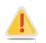

**Caution:** Printed materials are secure test information. Any printouts must be securely stored and then destroyed when no longer needed.

|                                                                                                    | i igure i i   | 2. 17 1110 |                   |                         |              |  |
|----------------------------------------------------------------------------------------------------|---------------|------------|-------------------|-------------------------|--------------|--|
| Student                                                                                                    | Print Requ    | iest(s) F  | or:               |                         | * Close      |  |
| Name: S                                                                                                    | tudent, De    | mo St      | ate-SSID: AI-9    | 999999900               |              |  |
| This page displays a request for each passage or item that a student would like printed.<br>Click [Approve] if you approve the print request, or [Deny] if you do not.<br>Note: Clicking [Approve] brings up a Print Preview page based on the browser you are<br>using. Click [Print] from that page to send this request to your print station. |               |            |                   |                         |              |  |
|                                                                                                    |               |            | New Requests      | Date & Time of Request  |              |  |
|                                                                                                    | ✓ Approve     | × Deny     | Item 1 (BRF)      | 3/21/2014 12:38:04 PM   |              |  |
|                                                                                                    | ✓ Approve     | × Deny     | Item 2 (BRF)      | 3/21/2014 12:38:04 PM   |              |  |
|                                                                                                    | ✓ Approve     | × Deny     | Item 3 (PRN)      | 3/21/2014 12:38:04 PM   |              |  |
|                                                                                                    | ✓ Approve     | × Deny     | Item 4 (BRF)      | 3/21/2014 12:38:04 PM   |              |  |
|                                                                                                    | ✓ Approve     | × Deny     | Item 5 (PRN)      | 3/21/2014 12:38:04 PM   |              |  |
|                                                                                                    |               |            |                   |                         |              |  |
| oving a prir                                                                                                    | nt request, 1 | he TA m    | ust send the file | e to the embosser using | g either the |  |

Figure 72. TA Interface: Student Print Request(s) Screen

Upon approving a print request, the TA must send the file to the embosser using either the Duxbury software (for BRF files) or ViewPlus software (for PRN files).

The following section provides steps for embossing both types of files.

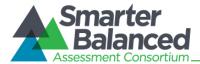

### **Configuring Default Printing Preferences on the TA Computer**

Refer to the following instructions to configure the software used to handle each file type:

Figure 73. Sample File Icons in TA Interface Help Window

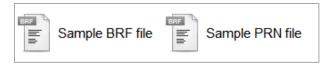

### BRF Files with the Duxbury Braille Translator Software

- 1. Click the [**Help**] button in the upper right corner of the TA Interface.
- 2. Click [Sample BRF File].
- 3. The File Download window displays and prompts the user to "Open," "Save," or "Cancel" the request.
- 4. Select "Open." This will open a program selection window.

| Figure 74. BRF File Dialog Window                                          |  |  |
|----------------------------------------------------------------------------|--|--|
| Opening brfsample.brf                                                      |  |  |
| You have chosen to open:                                                   |  |  |
| brfsample.brf                                                              |  |  |
| which is a: brf File (162 bytes)                                           |  |  |
| from: https://oakspt.tds.airast.org What should Firefox do with this file? |  |  |
| what should Firefox do with this file?                                     |  |  |
| Open with Browse                                                           |  |  |
| Save File                                                                  |  |  |
| Do this automatically for files like this from now on.                     |  |  |
|                                                                            |  |  |
| OK Cancel                                                                  |  |  |

- 5. Select the radio button to "Select a Program from a list of installed programs."
- 6. Click [OK].

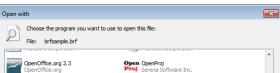

s Photo Viewe

Browse...

OK Cancel

Figure 75. Select a Program Window

/indows Media Player

Type a description that you want to use for this kind of file:

- 7. Navigate to the "Duxbury" program and click "Open." This will add this program in the program selection list.
- 8. Make sure to check the checkbox "Always use the selected program to open this kind of file." Click [**OK**]. This will open the BRF file.

Figure 76. Use Selected Program Checkbox

Always use the selected program to open this kind of file

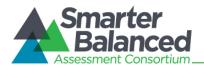

- The user can now emboss this file by going in to Duxbury > Document option >Embosser setup. Select the ViewPlus Tiger Max embosser from the drop down listing. Prior to continuing, you will need to adjust the margins.
  - Change the Top Margin to "2."
  - Change the Binding Margin to "5."
  - Click [OK].

#### Figure 77. Duxbury Embosser Setup Window

| (No Target Embosser)                    |                                                       |
|-----------------------------------------|-------------------------------------------------------|
| Viewplus Tiger Max                      |                                                       |
|                                         |                                                       |
|                                         |                                                       |
|                                         |                                                       |
|                                         |                                                       |
| esired Braille Document Form            | atting                                                |
| Eorm: Wide Wi                           | idth, 11 Inch Long, Braille Paper 📃 🗾                 |
| Characters per line:                    | 40 Emboss in Interpoint                               |
|                                         |                                                       |
| ines per page:                          | 25 📃 Emboss Banner Page                               |
| Lines per page:<br>Top margin in lines: | 25     Emboss Banner Page       1     Interline Print |

- 10. Now go to file menu and select the "Emboss" option. This will open the "File-Emboss" window.
- 11. Click [OK].

Figure 78. Emboss Options Window

| Page range              |                |                        |    |
|-------------------------|----------------|------------------------|----|
| <ul> <li>All</li> </ul> |                |                        |    |
| C Current page          | ,              |                        |    |
| C Selection             |                |                        |    |
| C Braile page r         | number(s)      |                        | 1  |
| C Page sequen           | ence number(s) |                        |    |
| Brailler Device:        | Viewplus Premi | er .                   |    |
| Form:                   | Wide Width, 11 | Inch Long, Braille Pap | er |

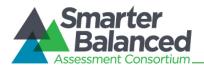

### PRN Files with the Tiger View Software

- 1. Click the [**Help**] button in the upper right corner of the TA Interface.
- 2. Click [Sample PRN File].
- 3. The File Download window displays and prompts the user to "Open," "Save," or "Cancel" the request.
- 4. Select "Open." This will open a program selection window.

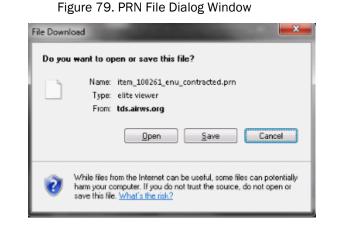

- 5. Select the radio button to "Select a Program from a list of installed programs."
- 6. Click [OK].

Figure 80. Select a Program Window

| Open with                                                                                                    | × |
|----------------------------------------------------------------------------------------------------|---|
| Choose the program you want to use to open this file:<br>File: brfsample.brf                                                                                                    |   |
| OpenOffice.org 2.3<br>OpenOffice.org OpenProj<br>Proj Serena Software Inc.                                                                                                    | * |
| Paint Wirosoft Corporation Wware, Inc.                                                                                                    |   |
| Whware Workstation I Windows Media Center<br>Wilware, Inc. Microsoft Corporation                                                                                                    | Ξ |
| Windows Media Player Windows Photo Viewer<br>Microsoft Corporation Microsoft Corporation                                                                                                    | = |
| Wind and Wind and Win | - |
|                                                                                                    |   |
| V Always use the selected program to open this kind of file                                                                                                    |   |
| OK Cance                                                                                                    | : |

- 7. Navigate to the "Tiger Viewer" program and click "Open." This will add this program in the program selection list.
- 8. Make sure to check the checkbox "Always use the selected program to open this kind of file." Click [**OK**]. This will open the BRF file.
- 9. The file can now be printed by going to the Tiger Viewer-File menu and selecting the Print option. This will open the "Print current PRN File" window.
- 10. Select the *ViewPlus Tiger Max* embosser from the drop-down list.
- 11. Click [Print].

Figure 81. Use Selected Program Checkbox

Always use the selected program to open this kind of file

|   | Figure 82.            | Print Current PRN File Window           |
|---|-----------------------|-----------------------------------------|
| ſ | Print current PRN     | file 📃 📉                                |
|   | Printer               | MewPlus Premier 80 at JP_192.168.82.124 |
|   | ⊆opies                | 1 • Duplex (interpoint)                 |
|   | Pages From:           | 1 To: 1                                 |
|   | Printer <u>M</u> odel | ViewPlus Pro/Max/Cub                    |
|   |                       |                                         |
| I |                       | Print Cancel                            |

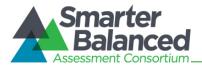

### Braille Interface Tools and Navigation

As TAs work with students to familiarize them with the Streamlined Interface and braille format of online tests, TAs should make students aware that, in some cases, the braille transcriptions may not follow the usual braille rules.

When preparing to administer the Smarter Balanced tests to students who will be using braille, TAs should also check the JAWS settings to ensure optimal results.

### JAWS Commands

Students should use the following JAWS commands to navigate through their online tests using their refreshable braille display and/or computer keyboard. Users should provide embossed copies of these commands for students as an allowable resource prior to the Field Test window.

| JAWS COMMAND<br>(PRESS THIS) | Action<br>(To Do This)                                                                                                    |
|------------------------------|----------------------------------------------------------------------------------------------------|
| UP Arrow                     | Move to the <b>previous line</b> on the page.                                                                                                    |
| DOWN Arrow                   | Move to the <b>next line</b> on the page.                                                                                                    |
|                              | Move to the <b>next link or button</b> on the page.                                                                                                    |
| ТАВ                          | Note: The TAB command will not move to the question portion of an item (the cursor goes directly to the first radio button). To hear the item, use $H$ to move to the item number and then use the <b>Down</b> arrow to move until the item is played. |
| SHIFT + TAB                  | Move to the <b>previous link or button</b> on the page.                                                                                                    |
| Н                            | Move to the <b>next item</b> on the page. To hear the item, use the Down arrow to play the text.                                                                                                    |
| SHIFT + H                    | Move to the <b>previous item</b> on the page.                                                                                                    |
|                              | Move to the <b>next button</b> on the page.                                                                                                    |
| В                            | On a test page, use this command to go directly to the "Navigation Landmarks," which contain the Back, Next, and Pause buttons.                                                                                                    |
| SHIFT + B                    | Move to the <b>previous button</b> on the page.                                                                                                    |
| R                            | Move to the <b>next radio button</b> on the page. After moving to the radio button, use the Down arrow to play the text.                                                                                                    |
| ĸ                            | Note: On pages with multiple items, command R navigates to the next Radio button on the page.                                                                                                    |
| ENTER / SPACE                | Select the option or button.                                                                                                    |
| INSERT + DOWN Arrow          | Read everything on the page (from your current place on the page).                                                                                                    |
| CTRL<br>or<br>Space bar      | Stop JAWS voice from reading.                                                                                                    |

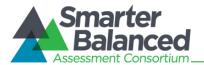

#### Navigating through the Login Screens

#### Login Screen:

You must type on this page using the JAWS Forms Mode in order to sign in. JAWS will play a bleep sound to let you know that it has entered Forms Mode.

- 1. You will need to press the [Tab] key three times.
  - a. Press the [**Tab**] key to move to the "Confirmation Code" box, where you will type your confirmation code.
  - b. Press the [**Tab**] key a second time to move to the "State-SSID" box, where you will type your state acronym, followed by a hyphen, and your SSID.
  - c. Then Press the [**Tab**] key a third time to move to the "Session ID" box and enter the Session ID that your Test Administrator will give you.
- 2. When you have entered your confirmation code, State-SSID, and Session ID, press the [**Tab**] key to move to the [**Sign In**] button.
- 3. Press the [Enter] key or space bar on your keyboard to sign in.

#### Is This You? Screen:

- 1. To hear information on this page, press the Down arrow to go line by line.
- 2. Press the [Tab] key to move to the buttons for "No" and "Yes."
- 3. Press the [Enter] key or space bar to choose [No] or [Yes].

#### Your Tests Screen:

- 1. Press the [**Tab**] key to move to the first test listed on this page. Tests are listed in a two-column table. You will first hear the test name, then the opportunity number, and then the link to choose that test.
- 2. Press the [Enter] key or space bar to choose your test, or press the [Tab] key to move to the next test on this page.

#### Is This Your Test? Screen:

- 1. To hear information on this page, press the Down arrow to go line by line.
- 2. Press the [Tab] key to move to the buttons for "No" and "Yes, Start My Test."
- 3. Press the [Enter] key or space bar to choose [No] or [Yes, Start My Test].

#### Test Instructions and Help Screen:

- 1. To hear information on this page, press the Down arrow to go line by line.
- 2. Press the [Tab] key to move to the buttons for "Cancel" and "Begin Test Now."
- 3. Press the [Enter] key or space bar to choose [Cancel] or [Begin Test Now].

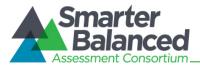

### Appendix H. Tools for Full-Write Item Types

In addition to the standard tools used for ELA tests, full-write items contain several additional features. The tools and buttons described in this section are displayed for certain constructed-response items.

### Using the Response Field Tools

The response field tools allow students to apply styling to text (e.g., **bold**, *italics*, etc.) and use standard word-processing features such as moving and indenting text.

Figure 83. Sample Writing Response Field with Available Tools

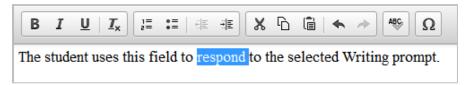

The cursor must be active in the response field in order to use response field tools. The tools can be accessed using a mouse or by using the [Ctrl] + [M] keyboard command to access the context menu. Using the keyboard command will display a tool menu on-screen which can be navigated using the up and down arrows.

Table 10. Writing Tools

| Tool Button         | Description of Function                                                                                                    |
|---------------------|----------------------------------------------------------------------------------------------------|
| B <i>I</i> <u>U</u> | BOLD, ITALICIZE, or UNDERLINE selected text                                                                                |
| <u>I</u> x          | REMOVE formatting that was applied to the selected text                                                                    |
| 1= •=<br>2= •=      | Start an ORDERED or BULLETED list or convert selected text to lists                                                        |
| +:<br>              | INDENT a line of selected text                                                                                             |
| ŧ                   | OUTDENT text that is indented                                                                                              |
| x                   | CUT selected text                                                                                                    |
| G                   | COPY selected text                                                                                                    |
|                     | PASTE copied or cut text                                                                                                   |
| \$                  | <b>UNDO</b> reverses the last action in the response field (This feature applies to previous edits to text or formatting.) |
| R                   | REDO reverses the last undo action                                                                                         |
| ABC                 | Use <b>SPELL CHECK</b> to identify potentially misspelled words in the response field and provide suggestions.             |
| Ω                   | Add <b>SPECIAL CHARACTERS</b> , such as math symbols or Spanish characters, in the response field                          |

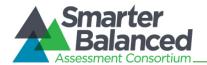

**Tip:** In addition to the cut/paste options, text can also be moved manually using the mouse.

- To move text to another location of your response, click and hold the mouse button to select the text you want to move.
- Release the button, then click and drag the highlighted text to the desired location.

### **Spell Check**

The spell check tool identifies words in the response field that may be misspelled, and provides suggestions for each.

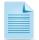

**Note:** The spell check tool does not identify misspelled words in real time (as they are typed on the screen). In order to check for misspelled words, the student must enable spell check mode. All words that are potentially misspelled will be indicated. The spell check menu will display the most likely alternatives based on the misspelled word.

The spell check tool is accessed by clicking the ABC button [ [1]] from the toolbar or the context menu (accessed by pressing [**Ctrl**] + [**M**]).

When "Spell Check Mode" is enabled, the ability to write or access toolbar features is automatically disabled. Students can exit this mode by clicking the spell check button again. Unlike applications that automatically detect misspelled words as they are typed, the spell check tool highlights all words that are potentially misspelled. With the spell check mode enabled, a student can view the suggested spelling for a word by selecting the highlighted text.

A menu containing suggestions for the word is displayed on the student's screen next to the response field. To replace the highlighted word with one of the suggestions, the student simply clicks on the desired word.

#### **Special Characters**

Students can select math and Spanish characters as well as other symbols by

clicking the Omega button  $[\Omega]$  from the toolbar or the context menu.

Simply mouse over the available characters and click to select.

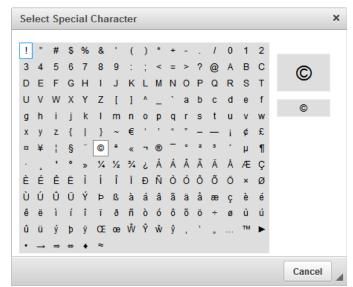

Figure 84. Special Characters Window (Updated)

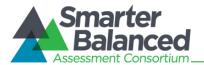

**User Support** 

### Smarter Balanced Help Desk

| Smarter Balanced Field Test Help Desk Contact Information |                                                   |  |
|-----------------------------------------------------------|---------------------------------------------------|--|
| Phone                                                     | 1.855.833.1969                                    |  |
| Email                                                     | smarterbalancedhelpdesk@ets.org                   |  |
| Hours of Operation                                        | Monday through Friday (see table below for hours) |  |

| Smarter Balanced Field Test Help Desk<br>Hours of Operation by Time Zone<br>Effective February 18, 2014 through June 6, 2014 |                         |  |  |
|----------------------------------------------------------------------------------------------------|-------------------------|--|--|
| Time Zone                                                                                                    | Hours of Operation      |  |  |
| Eastern                                                                                                    | 7:00 a.m. to 12:00 a.m. |  |  |
| Central                                                                                                    | 6:00 a.m. to 11:00 p.m. |  |  |
| Mountain                                                                                                    | 5:00 a.m. to 10:00 p.m. |  |  |
| Pacific                                                                                                    | 4:00 a.m. to 9:00 p.m.  |  |  |
| Hawaii                                                                                                    | 1:00 a.m. to 6:00 p.m.  |  |  |
| U.S. Virgin Islands                                                                                                    | 7:00 a.m. to 12:00 a.m. |  |  |

### California Technical Assistance Center (for California Users)

| CaITAC Contact Information |                                |  |
|----------------------------|--------------------------------|--|
| Phone                      | 1.800.955.2954                 |  |
| Fax                        | 1.800.541.8455                 |  |
| Email                      | CalTAC@ets.org                 |  |
| Website                    | www.californiatac.org          |  |
| Hours of Operation         | 7:00 a.m. to 5:00 p.m. Pacific |  |